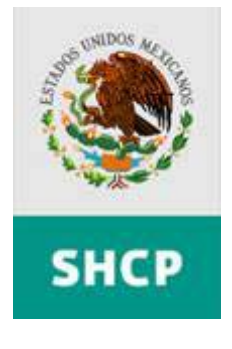

Subsecretaría de Egresos

# *Guía de Operación del Módulo de Presupuesto basado en Resultados y Evaluación del Desempeño Versión 2.0*

*"PbR-ED V2.0"* 

**Febrero, 2008**

**CGTIC –CGCSI** 

# **TABLA DE CONTENIDOS**

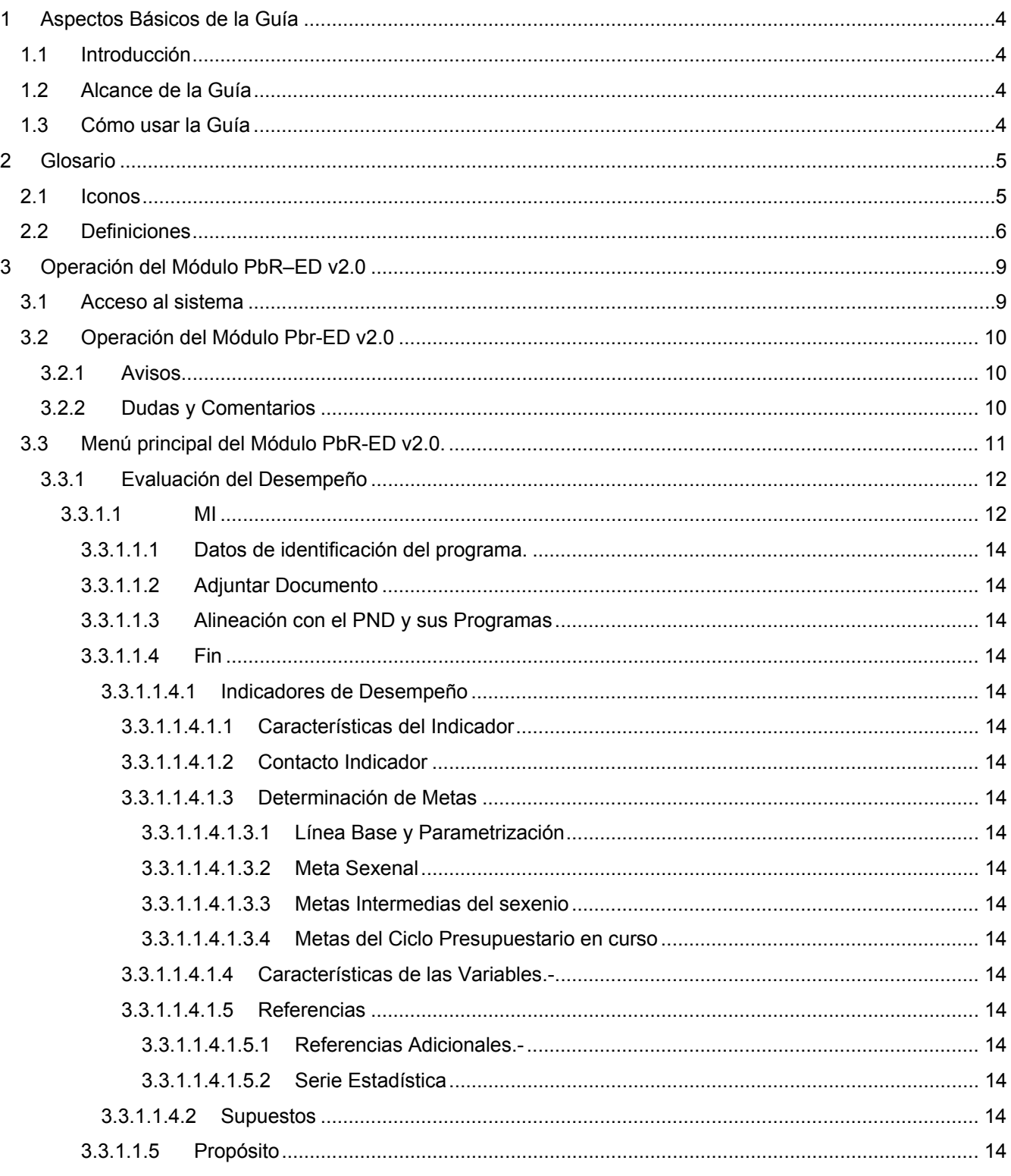

# **1 Aspectos Básicos de la Guía**

#### **1.1 Introducción**

Conforme a lo dispuesto en el artículo 45 de la Ley Federal de Presupuesto y Responsabilidad Hacendaria, las dependencias y entidades deberán observar la administración por resultados para cumplir con oportunidad y eficiencia los objetivos y metas previstos en sus respectivos programas presupuestarios. Para ello, el Proceso de Programación – Presupuestación se realiza bajo un enfoque de gestión para resultados (GpR), el cual se considera una estrategia que: i) usa información del desempeño para mejorar la toma de decisiones; ii) incluye herramientas de planeación estratégica, uso de modelos lógicos, monitoreo y la evaluación de los resultados. Una de las herramientas utilizadas en este proceso es la matriz de indicadores, la cual debe ser elaborada para cada Programa Presupuestario.

La presente Guía ha sido elaborada con el objetivo de apoyar el registro y la actualización de la matriz de indicadores y los indicadores del PEF 2008, así como los calendarios de metas en el Módulo PbR – ED v.2.0, de acuerdo a lo previsto en los Lineamientos para la actualización de la matriz de indicadores de los Programas Presupuestarios y la Elaboración de los Calendarios de Metas de los Indicadores del Presupuesto de Egresos de la Federación para el Ejercicio Fiscal 2008 (Lineamientos).

#### **1.2 Alcance de la Guía**

La Guía de Usuario del Módulo Pbr-ED v2.0 está dirigida a los servidores públicos ejecutores de gasto que en las dependencias y entidades de la Administración Pública Federal, en el ámbito de sus competencias y responsabilidades operen programas presupuestarios de los grupos 1, 2 y 3, conforme al numeral 2 de los Lineamientos.

Si bien la Guía está diseñada para orientar los registros nuevos, el módulo permite también hacer modificaciones a la información ya registrada. Para ello, los usuarios deberán seguir los mismos procedimientos que se describen para el registro de información nueva y modificar la información registrada que deseen o agregar nueva, y asegurar que estas modificaciones sean guardadas en el sistema.

#### **1.3 Cómo usar la Guía**

La Guía se compone de 3 secciones identificadas en el Índice:

- 1. Aspectos básicos de la Guía.
- 2. Glosario con íconos y definiciones que forman parte del módulo.
- 3. Operación del módulo PbR-ED v2.0.- explicará paso a paso el registro de cada elemento; el módulo tiene 4 elementos (Captura, Consultar, Modificar, Eliminar). Se explica ampliamente el módulo de captura.

La Guía detalla los procedimientos a seguir para el registro o modificación de información de la matriz de indicadores y las características de éstos (ficha técnica) hasta el nivel de objetivo de **Propósito**. Es importante señalar que los Pp del grupo 1, conforme al numeral 2 de los Lineamientos, el registro de la actualización de la matriz de indicadores debe llegar hasta el nivel de **Actividades**.

# **2 Glosario**

En este capítulo podrá encontrar los íconos y botones empleados para acceder a las diferentes opciones del sistema.

#### **2.1 Iconos**

Funcionalidad de los íconos que encontrará en el sistema ? Ayuda Mesa de Ayuda. Lista de opciones Botón de desplegado de opciones.<br>
Soporte Aplicativo Atención telefónica.<br>
Dudas y Comentarios.<br>
Avisos.<br>
Cerrar. Soporte Aplicativo Atención telefónica. Dudas y Comentarios. Avisos. Cenar<sup>1</sup> y Cerrar. Ù Ocultar menú principal. ¢ Mostrar menú principal. Ocultar menú de aplicaciones u ocultar campos de captura. Œ Mostrar menú de aplicaciones o Expansión para continuar llenando campos de captura. Ocultar menús. Mostrar menús Ayuda. Dudas y comentarios. Adjuntar archivo. Adjuntar Archivo Registra de la Matriz y despliega la pantalla "Datos de identificación del programa". Contrae la pantalla.

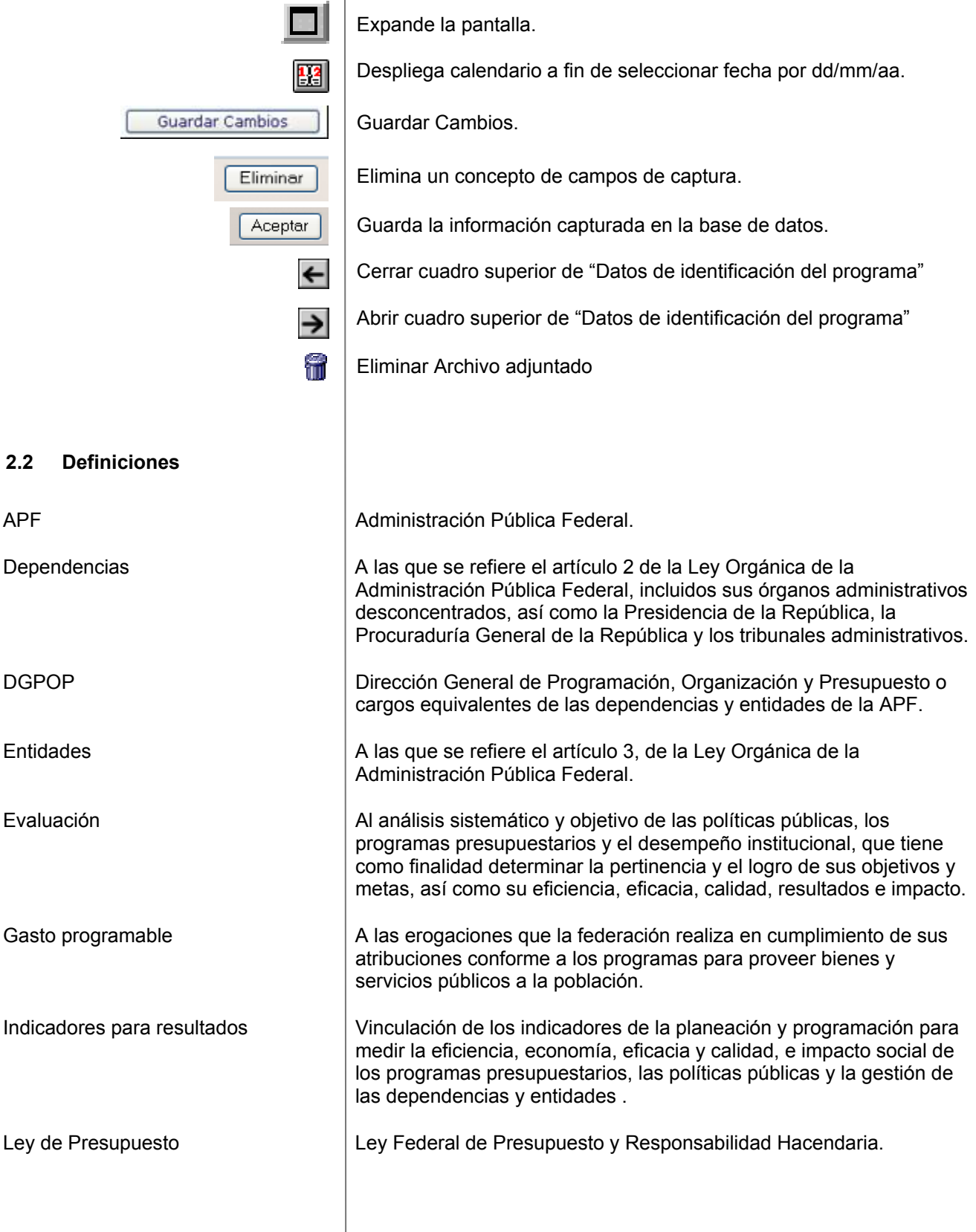

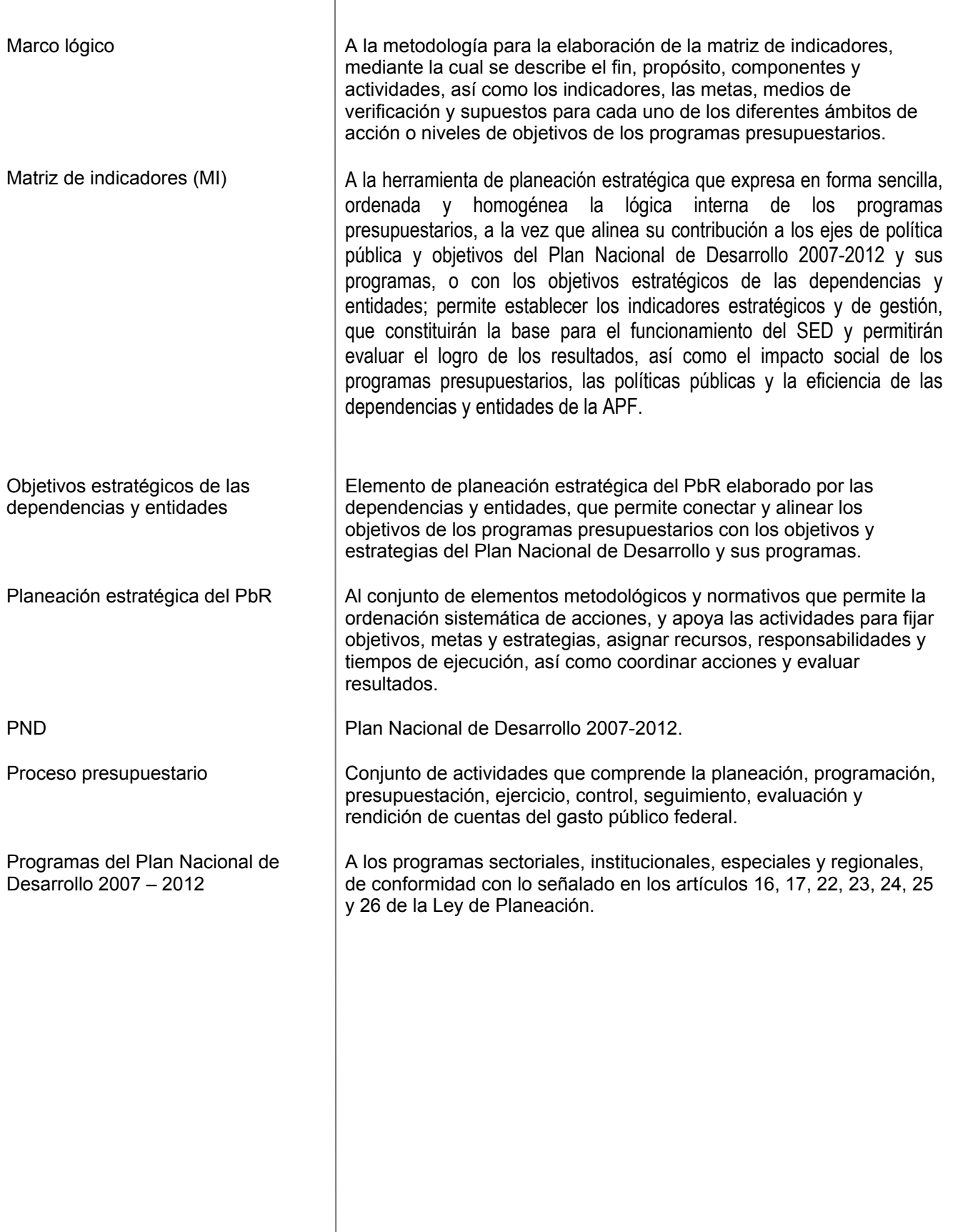

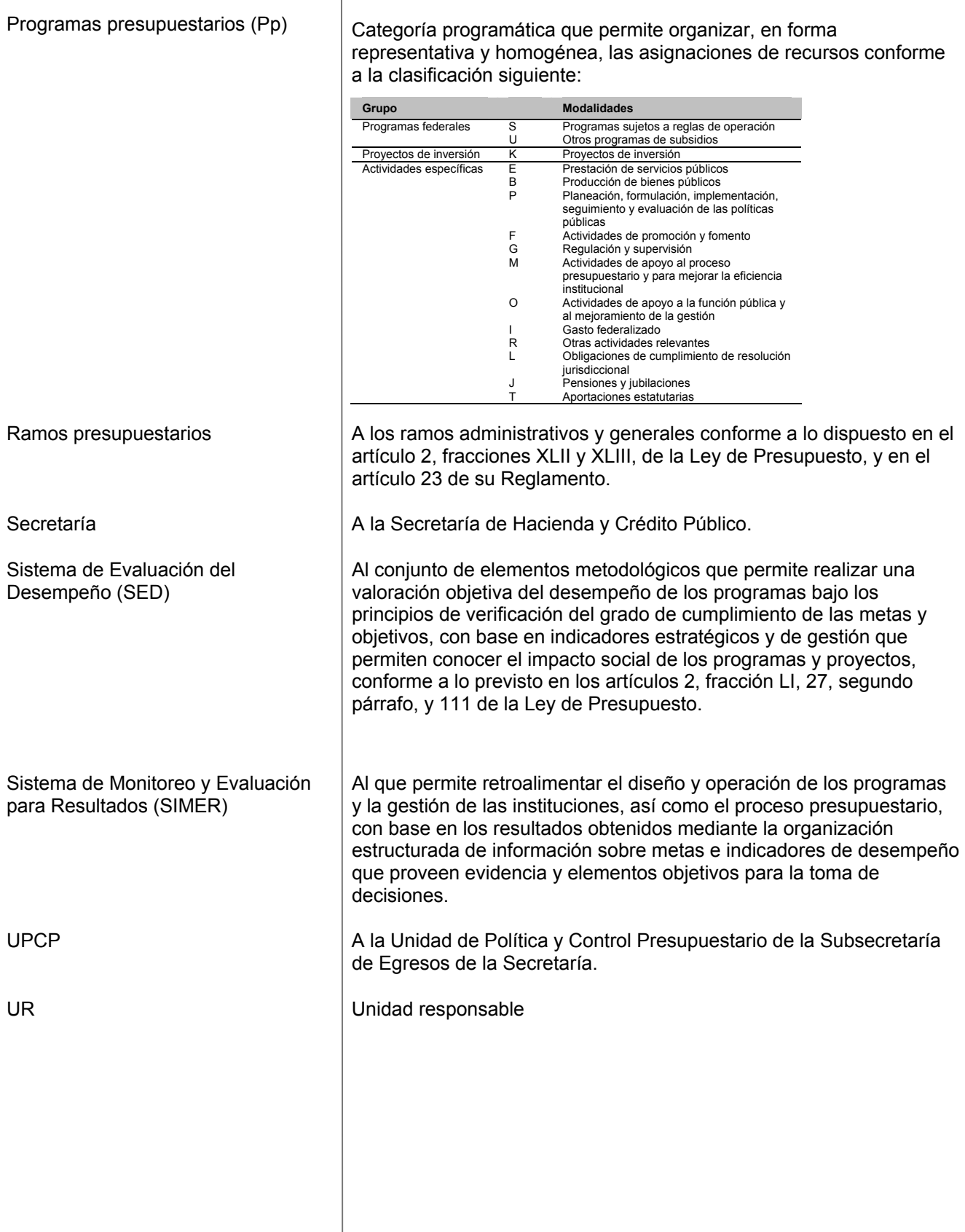

# **3 Operación del Módulo PbR–ED v2.0**

Para acceder al sistema de Evaluación del Desempeño es indispensable contar con una clave de usuario, y contraseña, si no cuenta con uno deberá solicitarlo a la UPCP de la Secretaría a través de su DGPOP o equivalente.

#### **3.1 Acceso al sistema**

Desde su explorador de Internet el Usuario deberá acceder al sitio **http://www.sistemas.hacienda.gob.mx/PASH/jsps/acceso.jsp (1)**. En donde se desplegará la pantalla del Portal Aplicativo de la Secretaría.

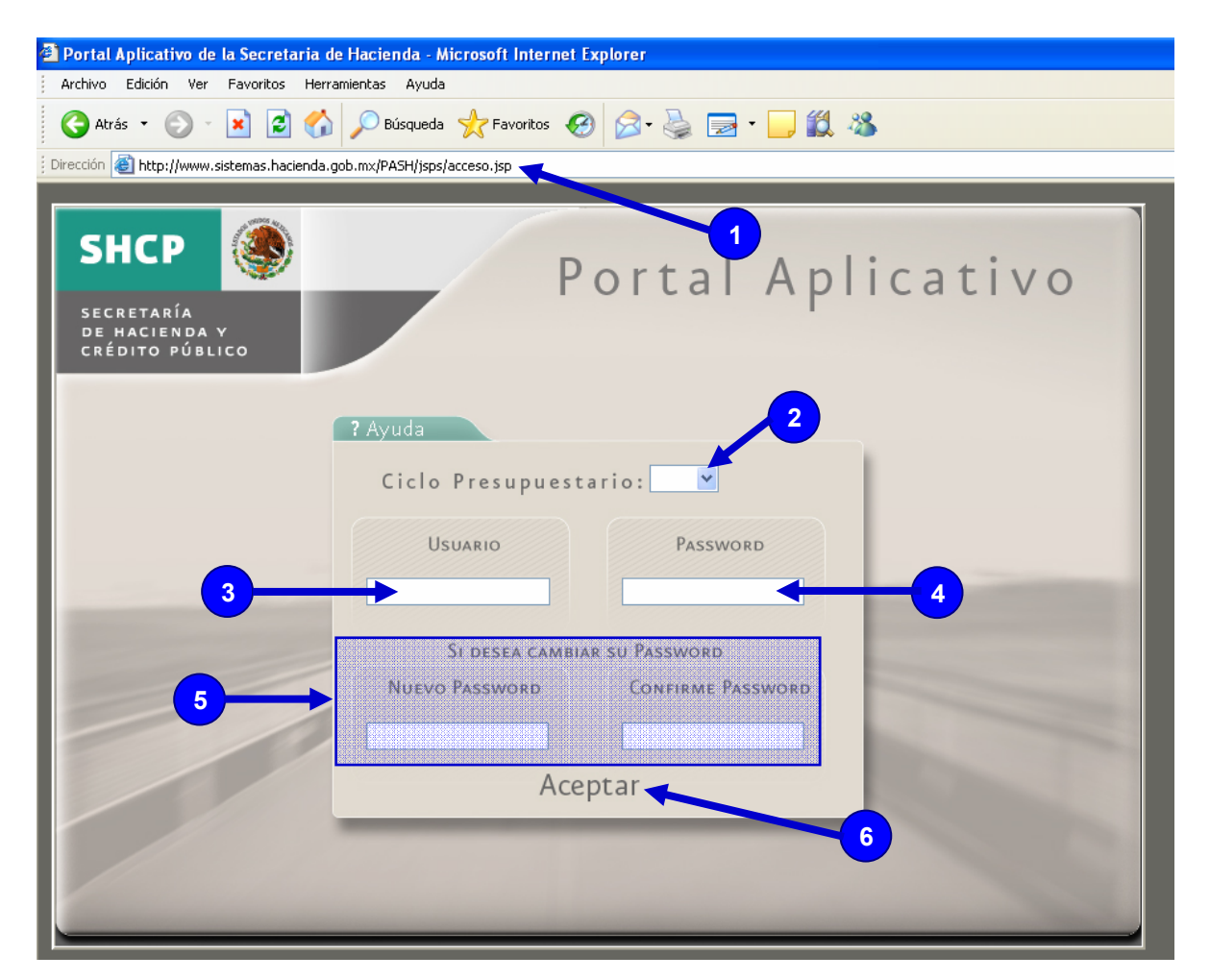

Pasos para el acceso al Sistema de Evaluación del Desempeño:

- Seleccionar el **Ciclo Presupuestario** (2).
- Digitar clave **Usuario** (3) asignada.
- Digitar clave **Password** (4) asignado.
- **Si desea cambiar su Password** asignado deberá digitar uno nuevo y confirmarlo en el apartado (5).

• Una vez registrada la información solicitada, deberá seleccionar el botón **Aceptar** (6) para acceder al sistema.

#### **3.2 Operación del Módulo Pbr-ED v2.0**

A continuación el sistema desplegará en la parte superior de la pantalla el **Menú de Aplicaciones** (1) con el nombre del **Usuario** (2) y el **Ciclo** (3) presupuestario elegido por el usuario al acceder al sistema, del lado izquierdo de la pantalla el **Menú principal** (4) "PbR – Presupuesto Basado en Resultados".

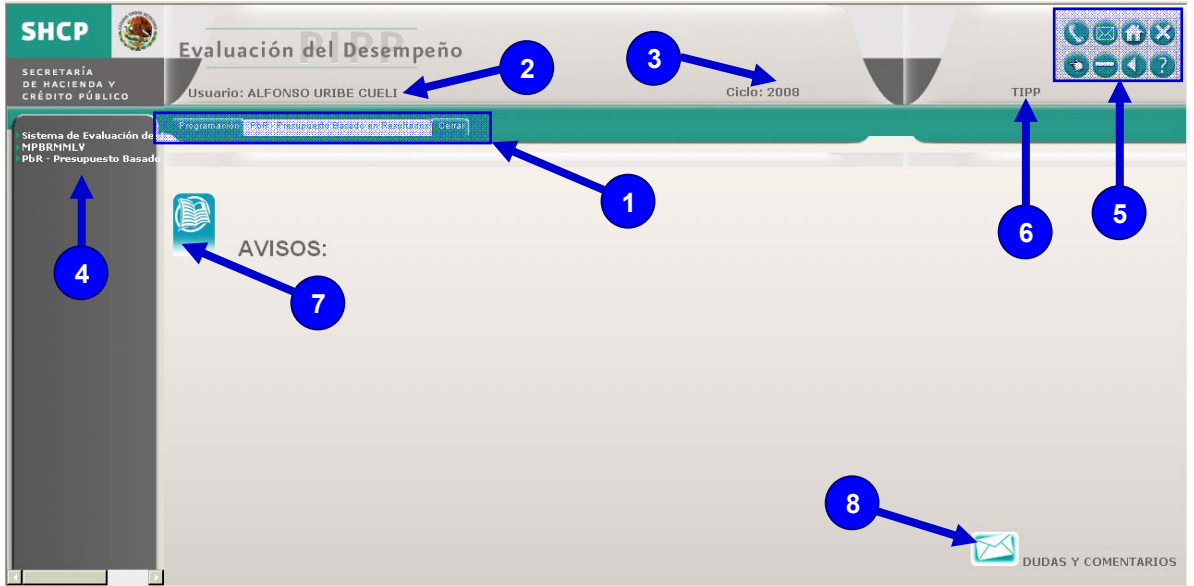

En la parte superior del lado derecho de la pantalla se encuentran los **iconos de acceso rápido** (5) y abajo a la izquierda de los iconos indica el **ambiente** (6) en donde nos encontramos.

#### **3.2.1 Avisos**

Para consultar un aviso, seleccionar el icono **Avisos** (7).

Los avisos son comunicados generales que envía la UPCP a los Usuarios para dar a conocer diversos aspectos relativos a la operación del Módulo PbR-ED v2.0.

#### **3.2.2 Dudas y Comentarios**

Si requiere soporte de la aplicación, seleccionar el icono **Dudas y Comentarios** (8).

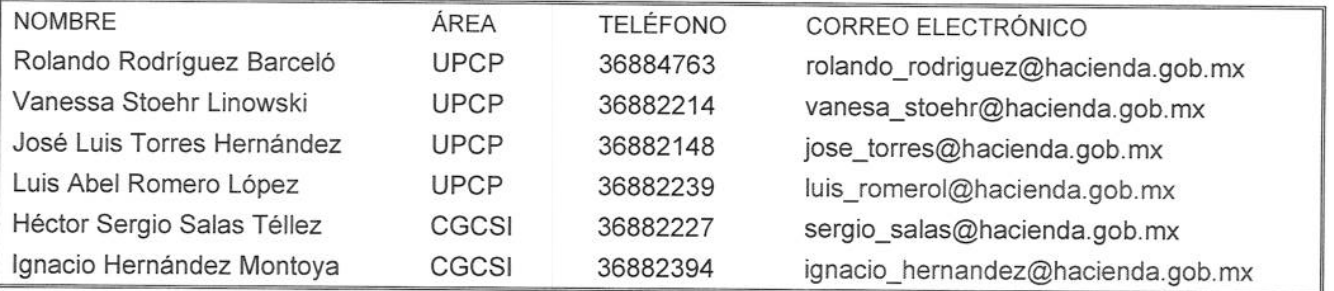

Para aclarar las dudas y/o enviar comentarios de diversos aspectos relativos a la operación del Módulo PbR-ED v2.0, el sistema muestra a los enlaces responsables de las áreas y sus direcciones de correo.

#### **3.3 Menú principal del Módulo PbR-ED v2.0.**

El Menú principal del Sistema de Evaluación del Desempeño contiene el módulo del PbR - Presupuesto Basado en Resultados.

El Sistema de Evaluación de Desempeño esta integrado por las siguientes opciones de **Menú** (1).

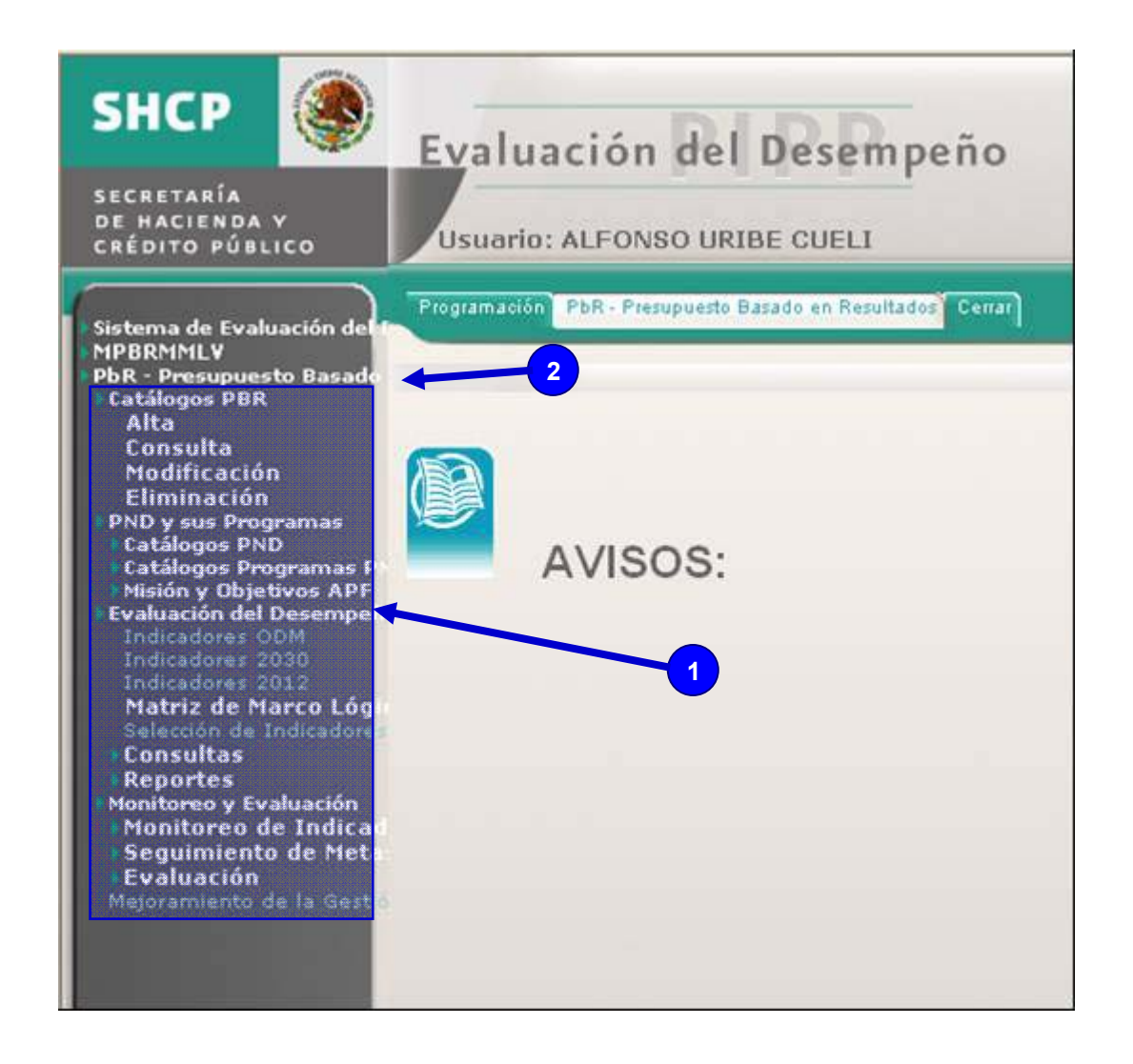

Al Seleccionar **PbR Presupuesto Basado en Resultados** (2) el sistema muestra las opciones de menú que permiten ingresar o modificar la información correspondiente a catálogos del PbR Presupuesto Basado en Resultados, así como a la MI.

#### **3.3.1 Evaluación del Desempeño**

• El menú de Evaluación del Desempeño se encuentra la opción de MI.

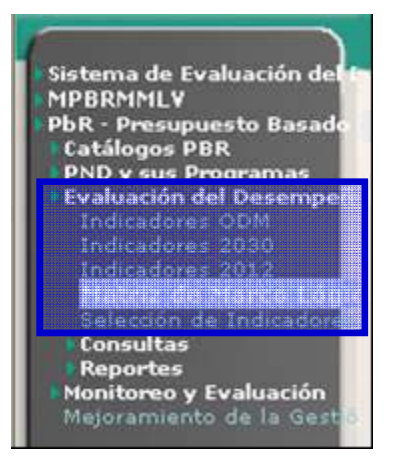

#### **3.3.1.1 Matriz de Indicadores**

En esta sección podrá registrar, consultar o modificar la MI correspondiente a su Programa Presupuestario (Pp). Para ello, deberá seleccionar el menú **Matriz de Marco Lógico (1)**, en seguida el sistema mostrará 5 **filtros (2)** 

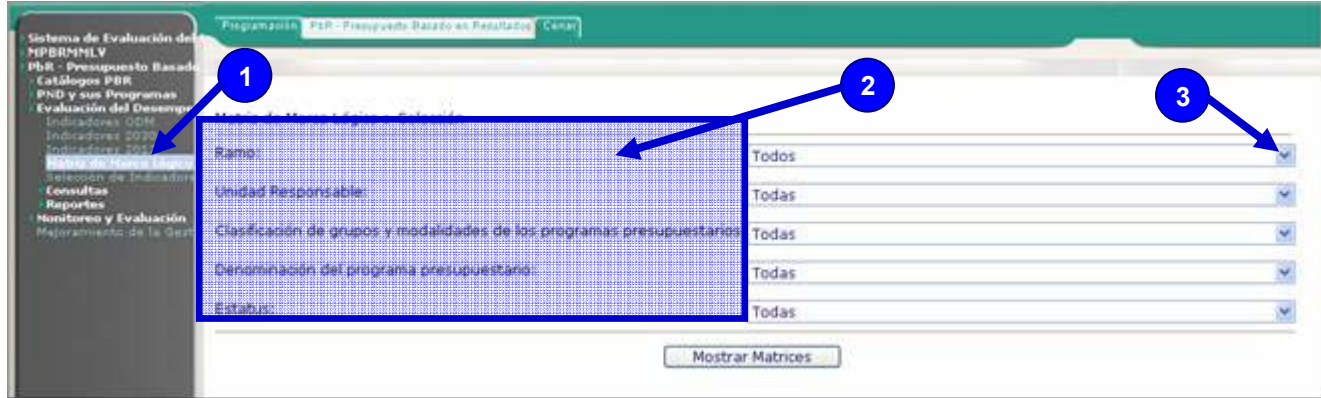

- **Ramo**.- Campo de selección obligatoria.
- **Unidad responsable**.- Campo de selección opcional.
- **Clasificación de grupos y modalidades de los programas presupuestarios**.- Campo de selección opcional.
- **Denominación del programa presupuestario**.- Campo de selección opcional.
- **Estatus**.- Campo de selección opcional.

Para registrar, consultar o modificar una MI, podrá seleccionar uno o más filtros, si elige sólo uno, el sistema desplegará todas las matrices que corresponden al filtro que se seleccionó, si selecciona información de los 5 filtros, el sistema mostrará sólo una matriz en el caso de que exista, en caso contrario no mostrará ninguna matriz.

Por ejemplo, seleccionar el botón de desplegado del filtro del **Ramo (3)**.

Seleccionar al **Ramo (1)**.

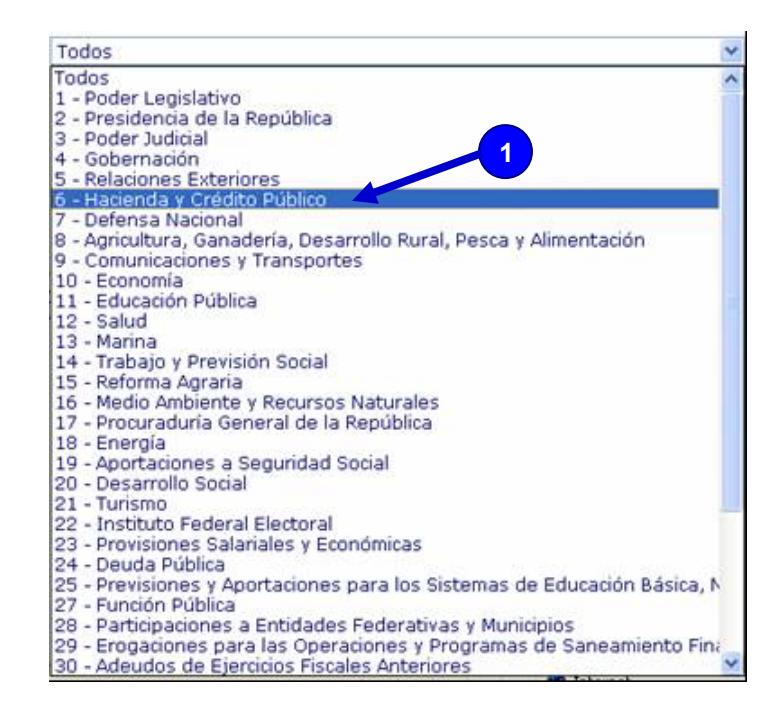

Una vez seleccionado el Ramo dar clic en el botón **Mostrar Matrices (1)**

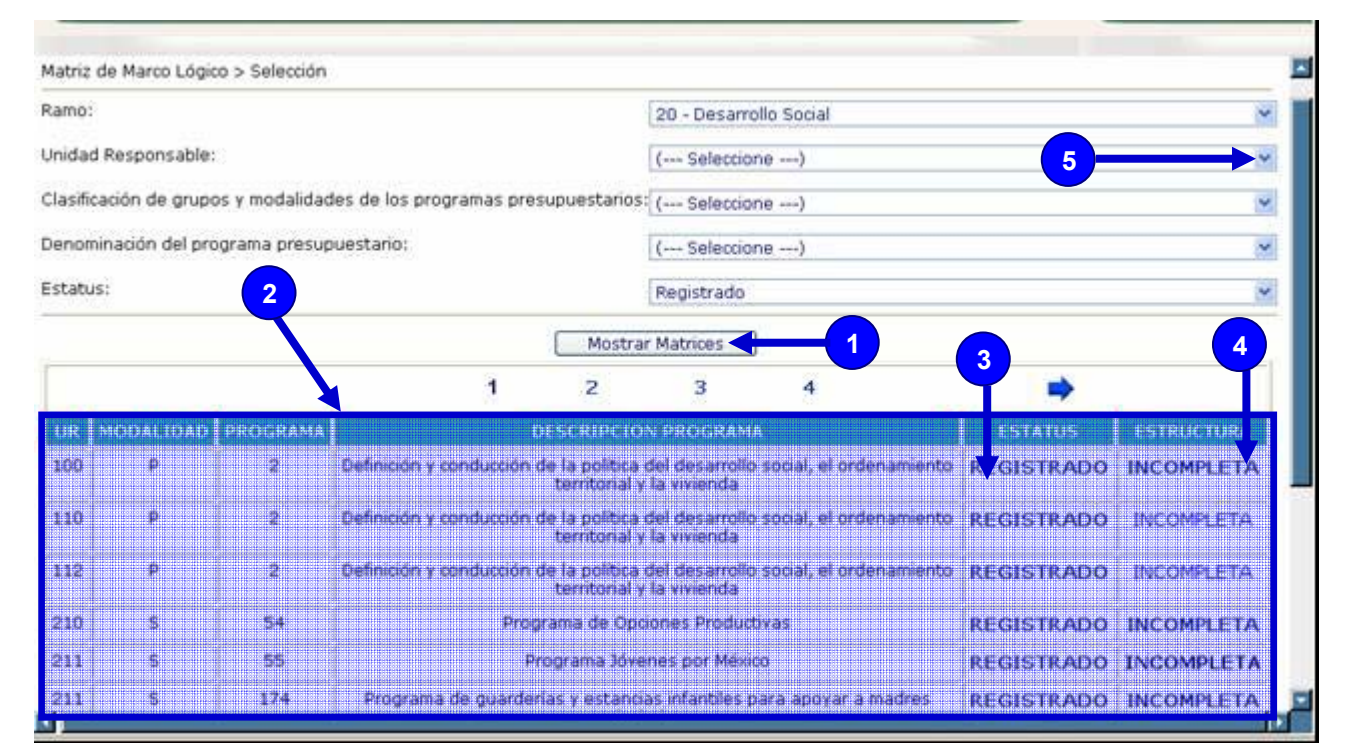

En seguida el sistema desplegará en la pantalla, **datos (2),** el **estatus (3)** y la **estructura (4)** que guardan las matrices en el sistema correspondientes al **Ramo** seleccionado.

Si desea realizar una consulta más específica, podrá seleccionar otros filtros. Por ejemplo, seleccionar el botón de desplegado de la **Unidad responsable (5).**

#### Seleccionar la **Unidad Responsable (1)**

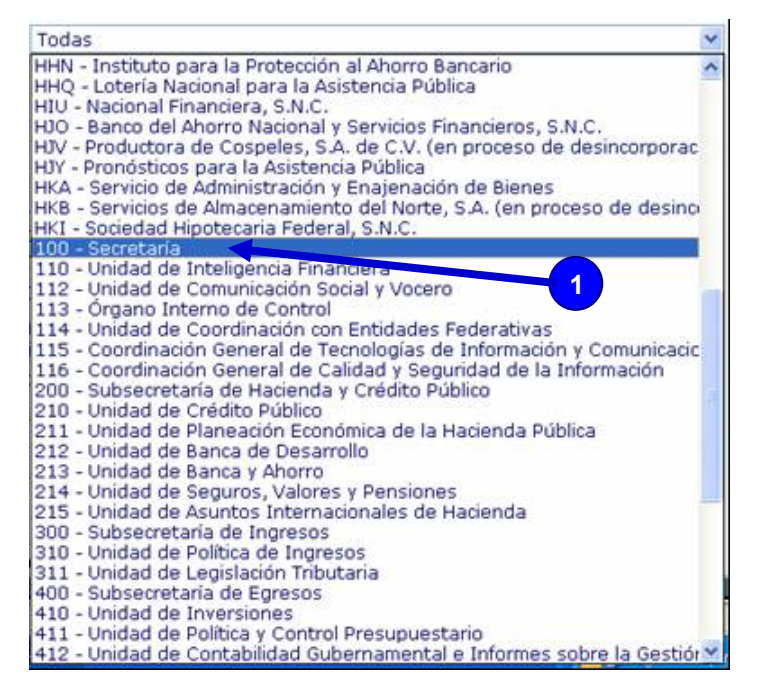

Una vez seleccionada la Unidad Responsable seleccionar el botón de **Mostrar Matrices (1)**.

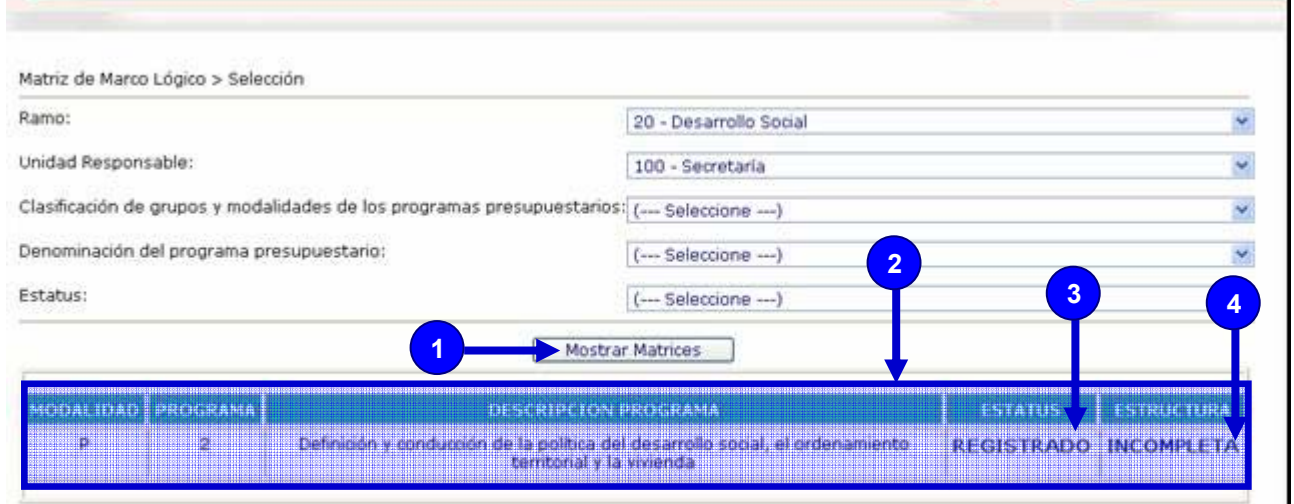

En seguida el sistema desplegará en la pantalla, **datos (2),** el **estatus (3)** y la **estructura (4)** que guardan las matrices en el sistema correspondientes al **Ramo** y **Unidad Responsable** seleccionados.

Para consultar la estructura de una Matriz del Marco Lógico que ya esté registrada, deberá seleccionar el campo **ESTRUCTURA (4)** de la matriz que desea consultar.

En seguida el sistema desplegará la pantalla de **Datos Generales (1)** en donde indicará el **Estatus (2)** que guarda cada uno de los campos de la matriz seleccionada.

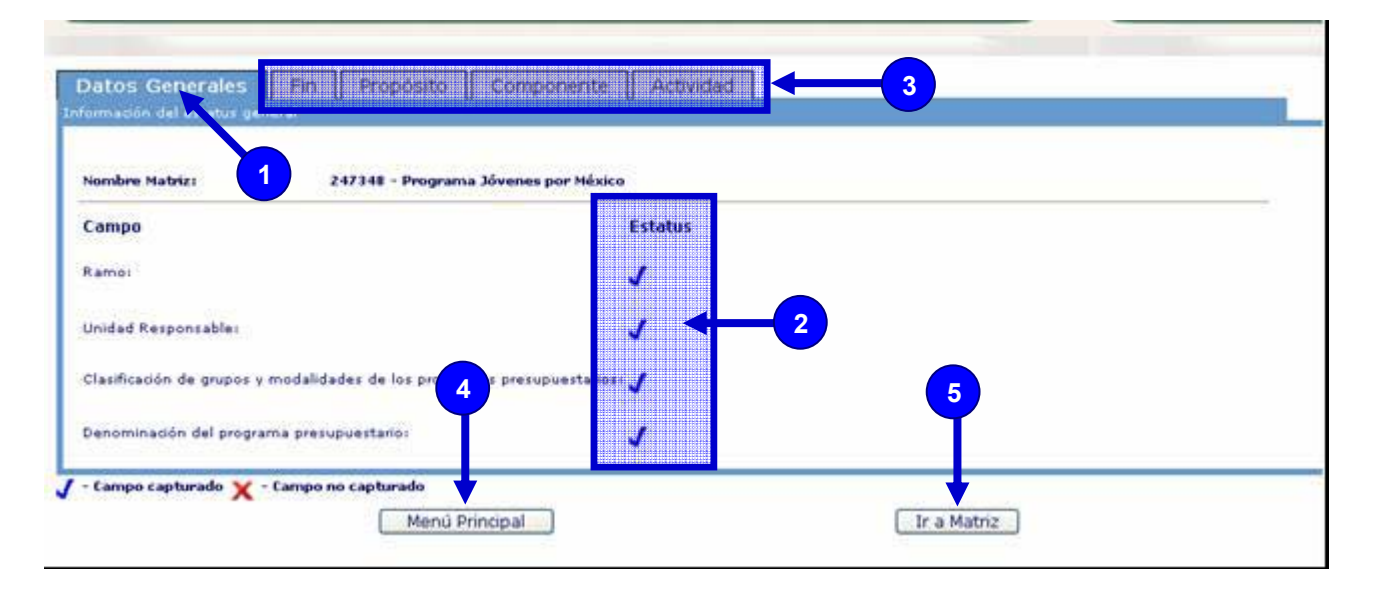

En esta pantalla podrá seleccionar las opciones de **Fin, Propósito, Componente o Actividad (3)** para consultar el estatus de los campos de cada uno de ellos.

Si desea regresar al menú principal dar clic al botón **Menú Principal (4)**, para ir a la Matriz seleccionar el botón Ir a **Matriz (5)**.

# **Estatus Fin**

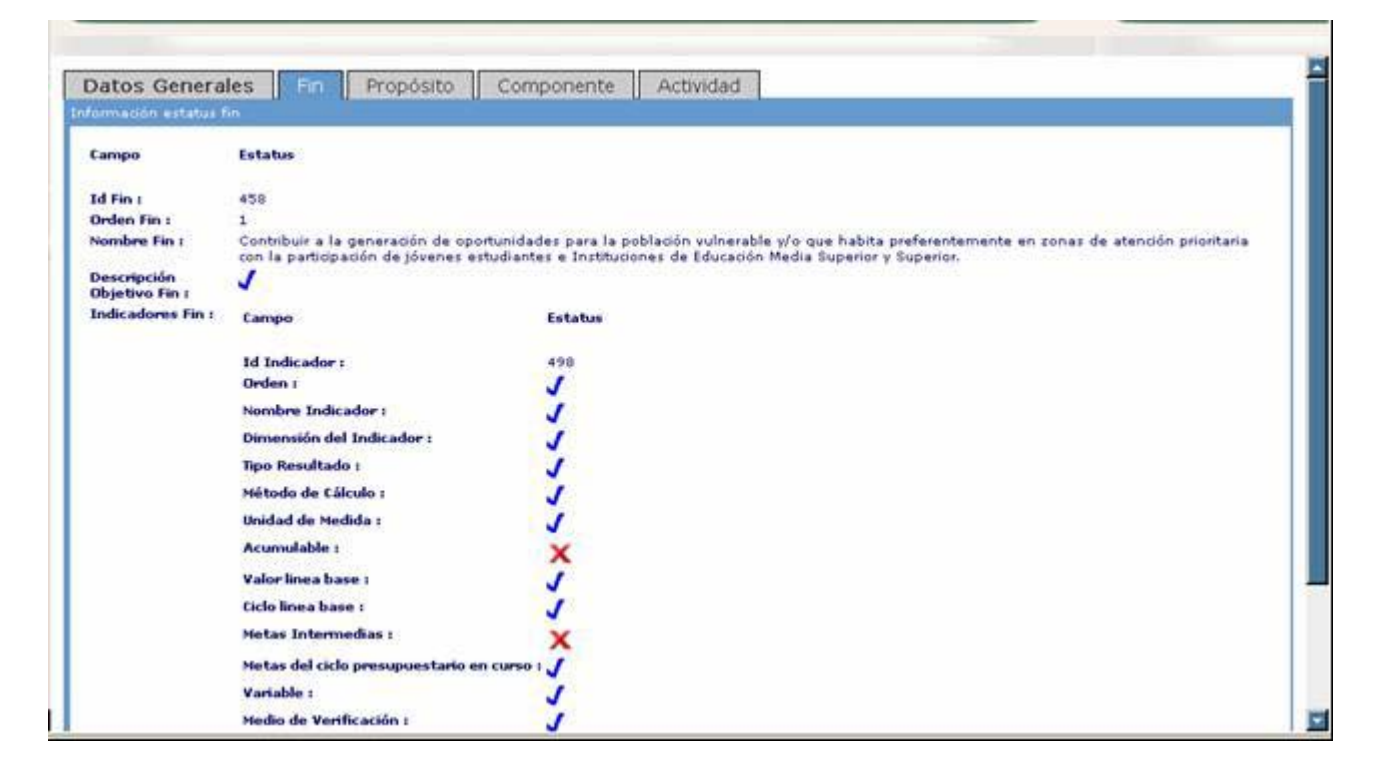

# **Estatus Propósito**

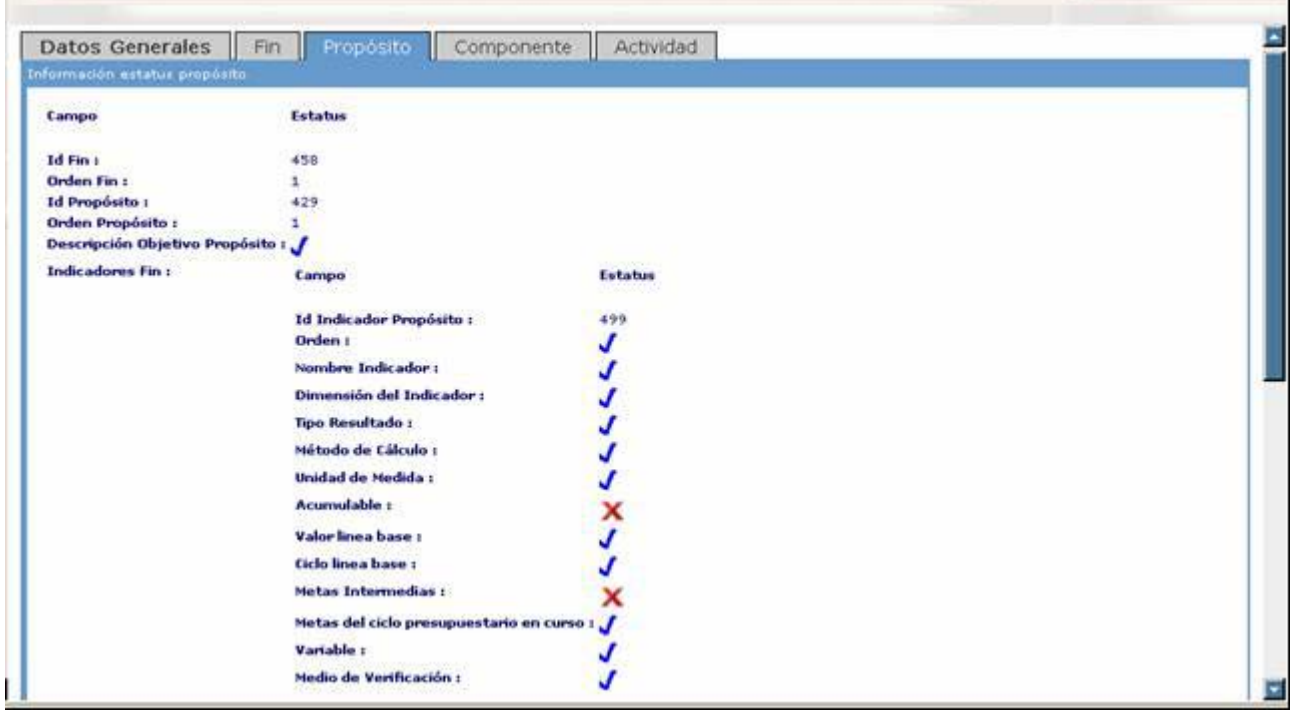

# **Estatus Componente**

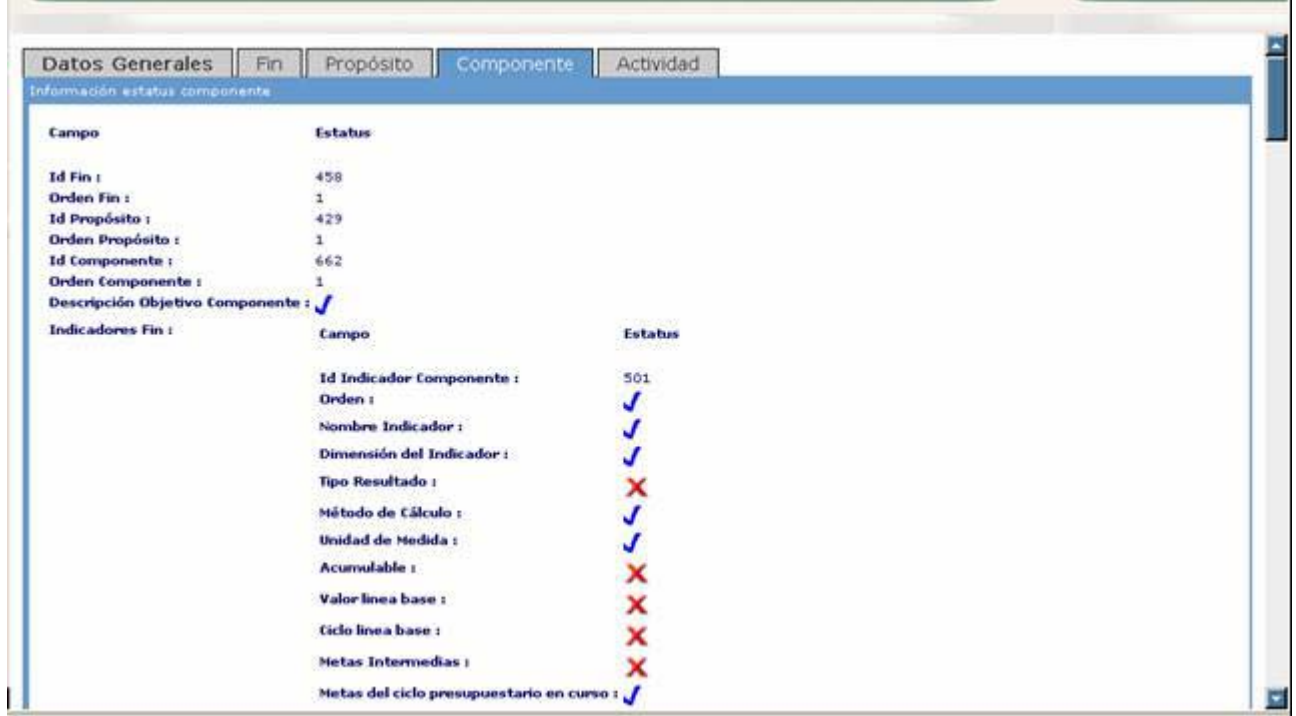

# **Estatus Actividad**

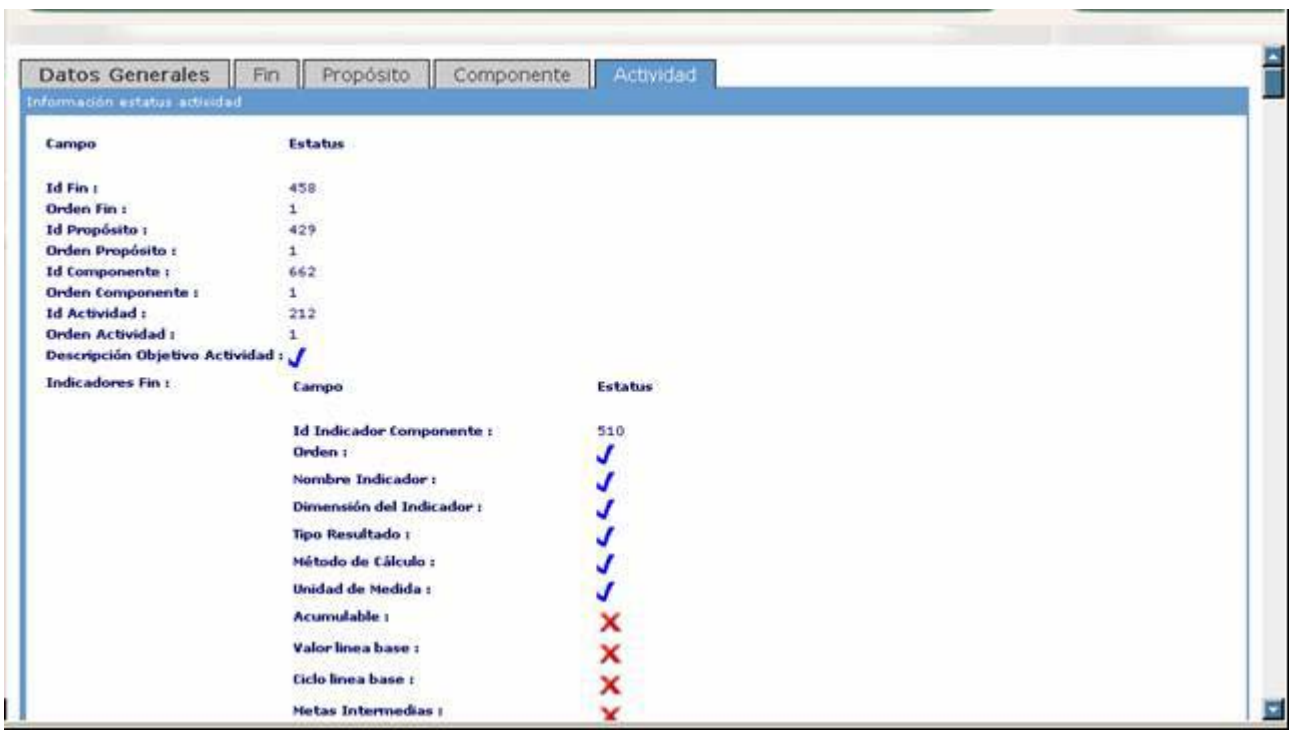

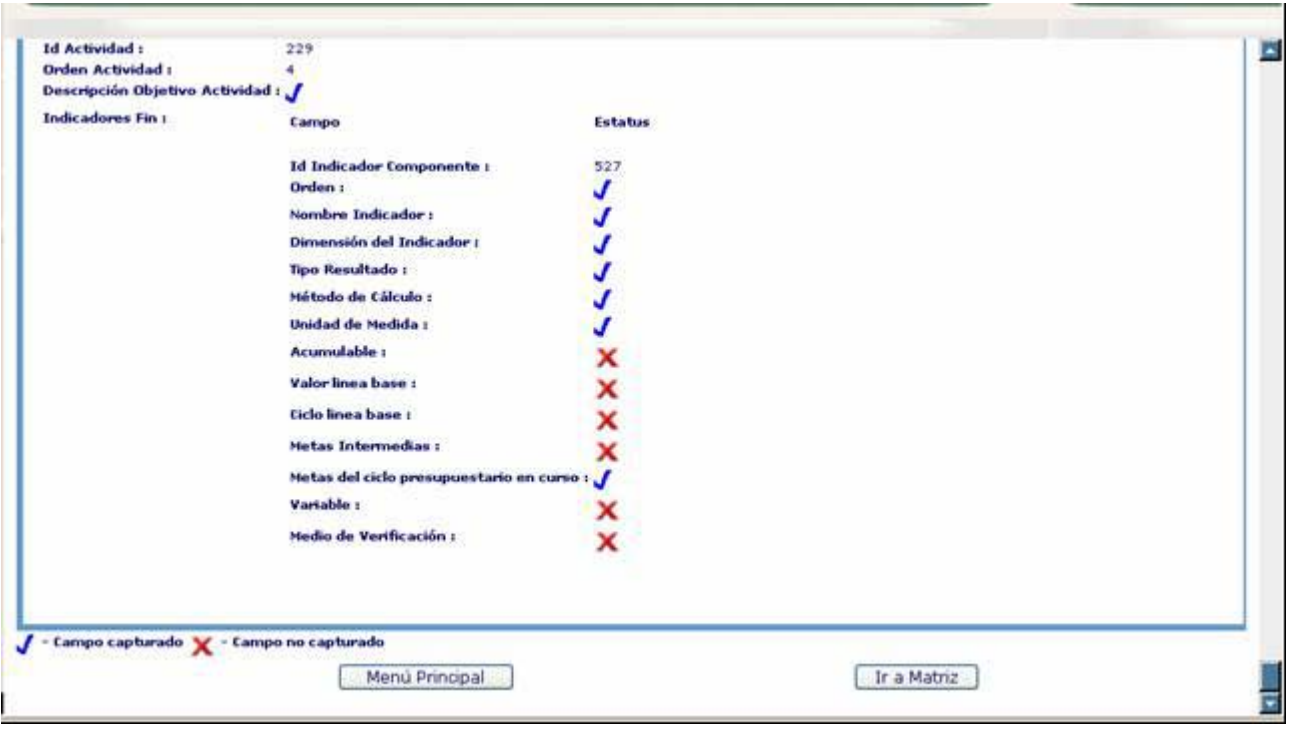

Si el estatus de la matriz es Registrado, podrá acceder a ella para modificarla. Para modificar la matriz, deberá acceder, a través del árbol de navegación (a la izquierda de la pantalla) al elemento a modificar.

Para registrar, consultar o modificar una MI, deberá seleccionar el campo **ESTATUS (1)** de la matriz deseada.

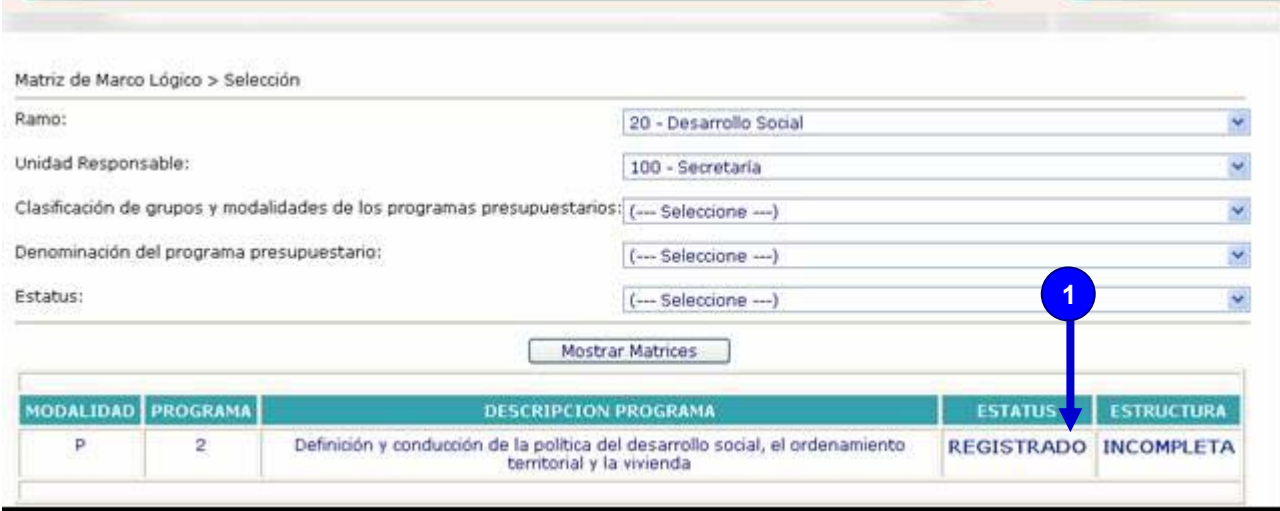

Una vez realizadas las modificaciones, deberá guardar la información correspondiente pulsando el botón "Guardar cambios".

Si el estatus de la matriz es **NO REGISTRADO (1)**, podrá seleccionarlo para registrarla.

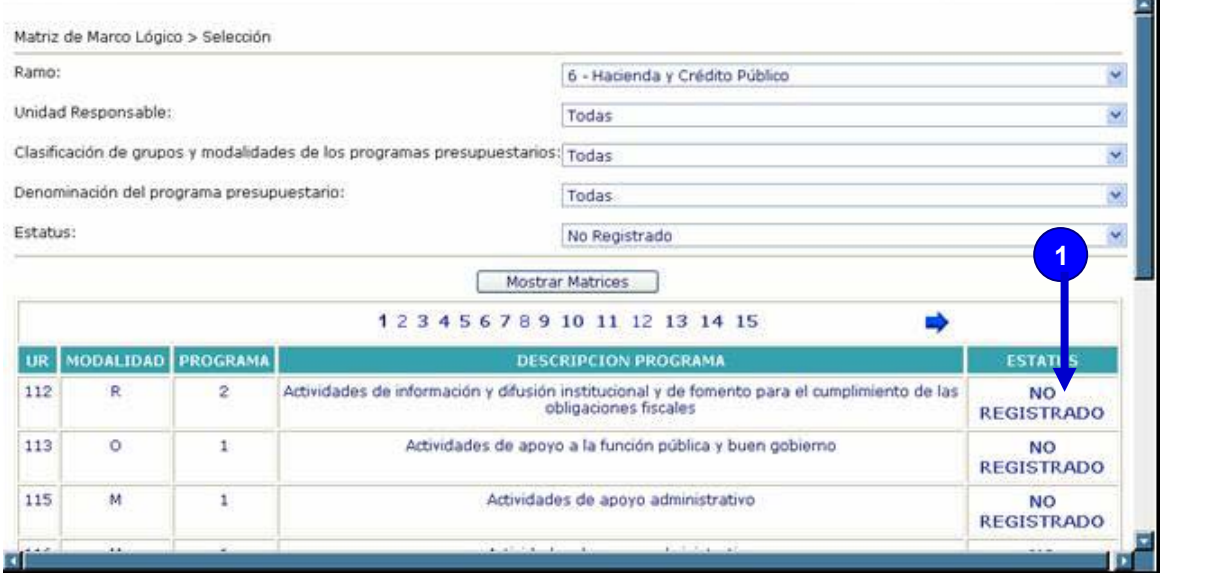

Una vez que dio clic en el estatus de la matriz seleccionada, el sistema le mostrará una ventana solicitando la confirmación para insertar la matriz.

Cancelar

Desea Insertar la Matriz??

**Microsoft Internet Explorer** 

Aceptar

**Microsoft Internet Explorer** 

Si seleccionó el botón **Aceptar** le indicará que la matriz fue insertada correctamente, para continuar registrando la información de la matriz, seleccionar nuevamente el botón **Aceptar**

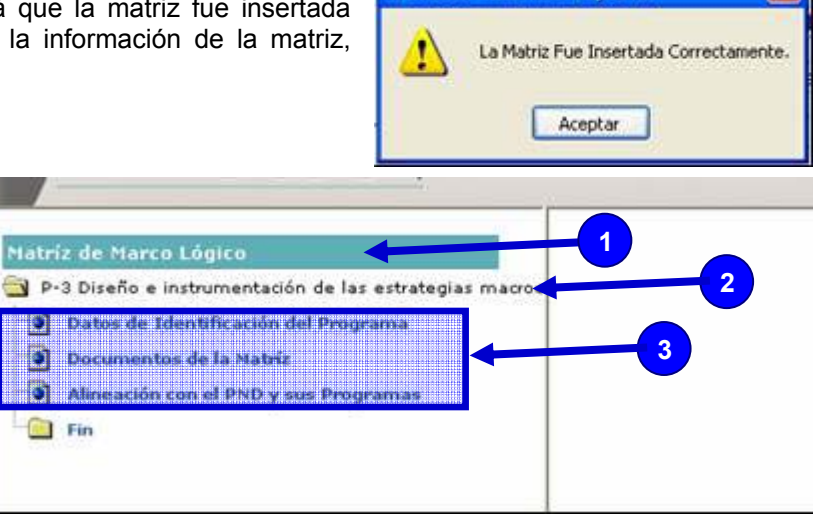

Una vez registrada la **MI (1)**, el sistema desplegará en la pantalla el árbol de la **matriz seleccionada (2)**.

El árbol de la matriz contiene 3 **opciones (3)**:

- Datos de Identificación del Programa
- Documentos de la Matriz
- Alineación con el PND y sus Programas

Y una carpeta, para registrar, consultar, modificar o eliminar información correspondiente a la matriz seleccionada.

# **Operación del árbol de la matriz**

Seleccionar un campo del árbol dándole clic al botón izquierdo del mouse para que la **descripción del nombre (1)** del campo quede sombreada de color azul.

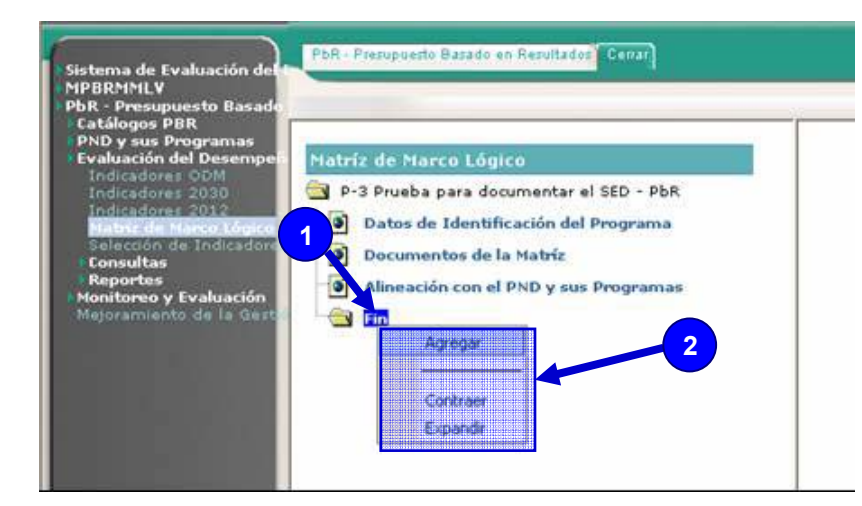

Dar clic al botón derecho del Mouse para que se despliegue una ventana con las **opciones (2)** que podrá utilizar para la operación del sistema.

#### Ejemplo:

• Seleccionar el campo **Fin (1).**

- Dar clic al botón derecho del Mouse para que se despliegue la ventana de **opciones (2)** para operar el sistema.
- Dar clic en la opción **Contraer (3)**.

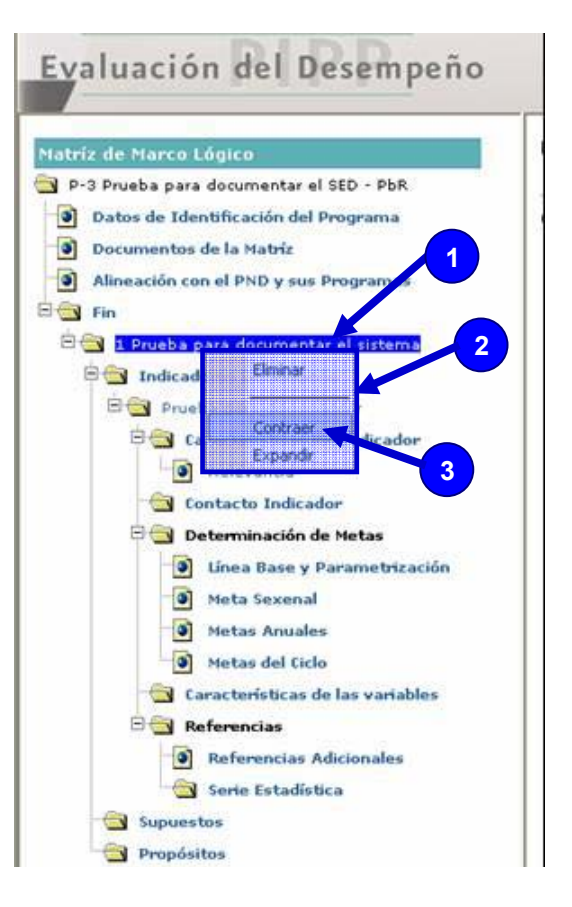

En seguida el árbol de la Matriz se contraerá, como se muestra en la siguiente pantalla.

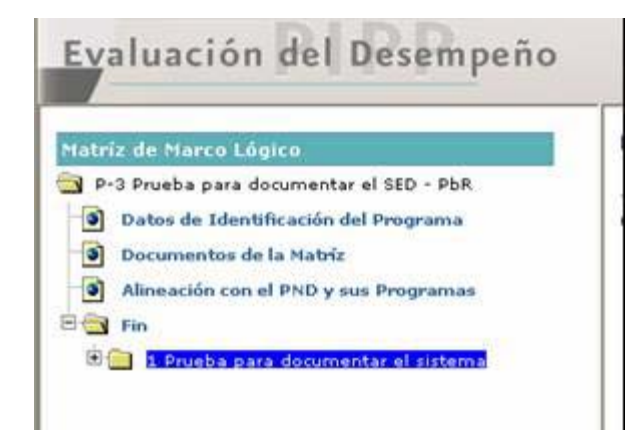

**iijPrecaución!!!** Es muy importante mencionar que cuando se seleccione la opción de Eliminar, la información se borrará a partir del nivel de la matriz que fue elegido.

Ejemplo:

- Seleccionar el campo descripción del **Fin (1)**.
- Dar clic al botón derecho del Mouse para que se despliegue la ventana de **opciones (2)** para operar el sistema.
- Dar clic en la opción **Eliminar (3)**.

En seguida el sistema solicitará la confirmación si **Realmente desea eliminar el elemento seleccionado.**

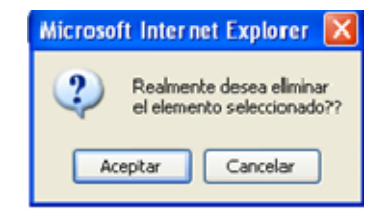

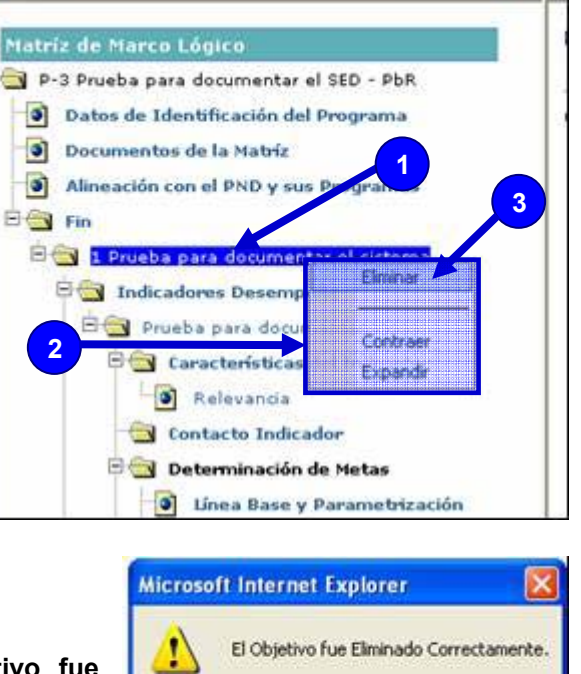

Aceptar

Evaluación del Desempeño

Si selecciono el botón **Aceptar**, le indicará que **El Objetivo fue Eliminado Correctamente.** 

# **¡¡Precaución!! ¡¡Al borrar un elemento, se eliminará toda la información contenida en éste!!**

#### **3.3.1.1.1 Datos de identificación del programa.**

Seleccionar la opción de **Datos de Identificación del Programa (1)** del árbol de navegación para que el sistema muestre los **datos (2)** correspondientes a la identificación del programa:

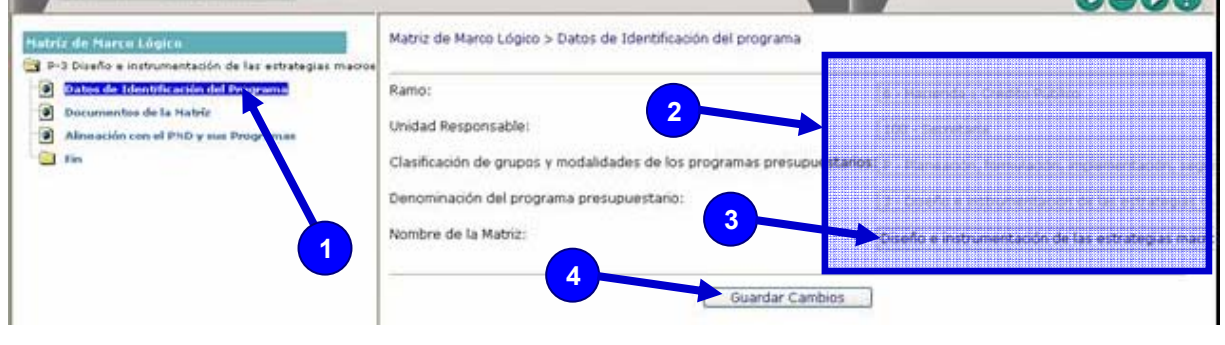

- Ramo
- Unidad Responsable
- Clasificación de grupos y modalidades de los programas presupuestarios
- Denominación del programa presupuestario
- Nombre de la matriz.- En este caso se podrán hacer precisiones que ayuden a identificar con claridad a la matriz. Por ejemplo la UR responsable del reporte de información de un Pp en el que confluyan más de una UR para su ejecución (sólo si es de un mismo Ramo presupuestario, de conformidad con lo previsto en el numeral 5 de los Lineamientos).

En esta sección podrán realizar cambios en los **campos editables (3)**.

Una vez que realice los cambios es importante dar clic al botón de **Guardar Cambios (4)** para actualizar la información en la el Sistema.

#### **3.3.1.1.2 Adjuntar Documento**

Para la mejor comprensión de la MI se podrán adjuntar, en archivos magnéticos, los documentos que el usuario considere necesarios.

En caso de que requiera adjuntar documentos, en el árbol de navegación de la matriz deberá dar clic a la opción **Documentos de la Matriz (1)**.

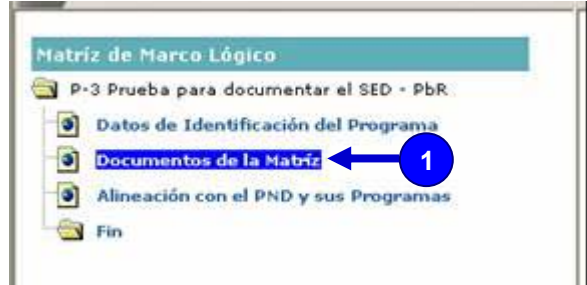

Enseguida, el sistema desplegará la siguiente pantalla:

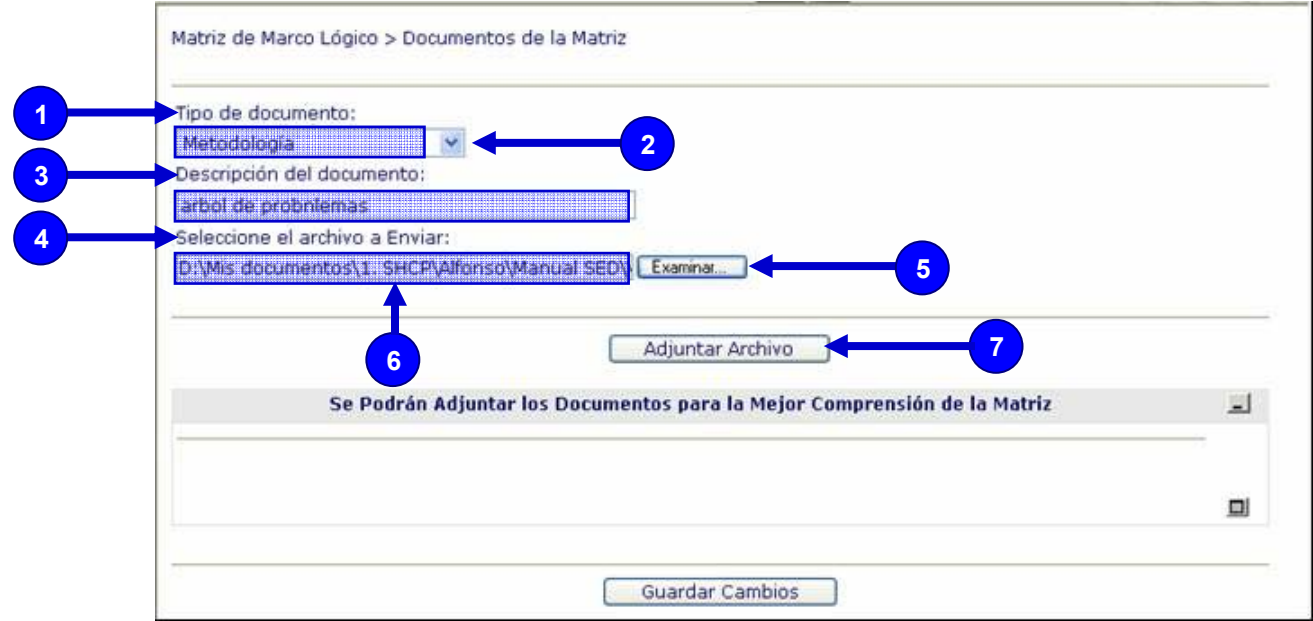

- **Tipo de documento (1)**, seleccionar el **botón de desplegado (2)** y elegir de la lista que muestra el tipo de documento que corresponda al documento que se desea adjuntar.
- La información referente a las UR que participan en la ejecución del Pp y que serán responsables de contribuir con información para su seguimiento y evaluación, podrá ser incorporada en un archivo.
- **Descripción del documento (3)**, indicar una breve descripción definiendo el tipo de información que se envía. Por ejemplo: árbol de problemas, árbol de objetivos, gráficas, Reglas de Operación, entre otros. Elegir archivo  $7x$

 $\Rightarrow$ 

Documentos<br>recientes

G

Escritorio

 $\rightarrow$ 

Mis documentos

剥

Mi PC

Buscar en: Versión 2\_201207

**Dok** 

 $\epsilon$ 

Tipo

Nombre:

Nuevo Formato

-WRL0786.tmp

WRL1789.tmp ~WRL1929.tmp

Google\_Earth\_BZXD imagenes

Manual SED V2\_201207

EXPORTAR\_MPBRMMLV[1].TC\_EJES\_POLITICAS\_PUBLICAS\_PND EXPORTAR\_MPBRMMLV[1].TC\_MISIONES\_RAMO\_ENT

ADES\_MEDIDA

EXPORTAR\_MPBRMMLV[1].TC\_UNIDADES\_MEDIDA -

EXPORTAR\_MPBRMMLV[1].TC\_TIPOS\_PROGRAMAS\_PND

EXPORTAR\_MPBRMMLV[1].TC\_UNID

Todos los archivos ["."]

-+Sagenes My Snual SED V2 201207 ~WRL0040.tmp

• **Seleccione el archivo a Enviar (4)** dar clic en el botón **Examinar (5)** el cual desplegará un cuadro de **Elegir Archivo** solicitando seleccionar el sitio en donde se encuentra el archivo que se desea adjuntar.

El nombre y la ruta del archivo aparecerán en el **campo (6)**. Dar clic al botón **Adjuntar Archivo (7)** para enviarlo al sistema.

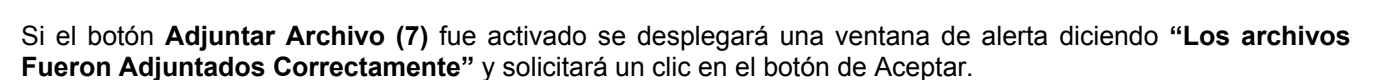

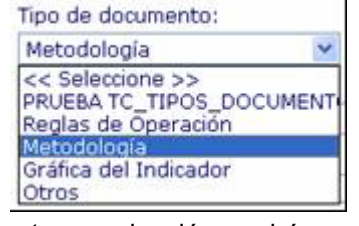

 $-$ 

Manual SED 05

Abri Cancelar

 $\overline{\phantom{0}}$ 

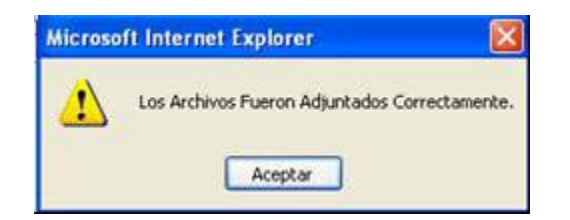

Se regresará a la pantalla **de Adjuntar Documento** en donde mostrará el **documento adjuntado (1)** y en donde podrá adjuntar otro documento (el sistema permite adjuntar uno o más documentos, todos los que se requieran) o eliminarlo, mediante el icono **Eliminar (2)**.

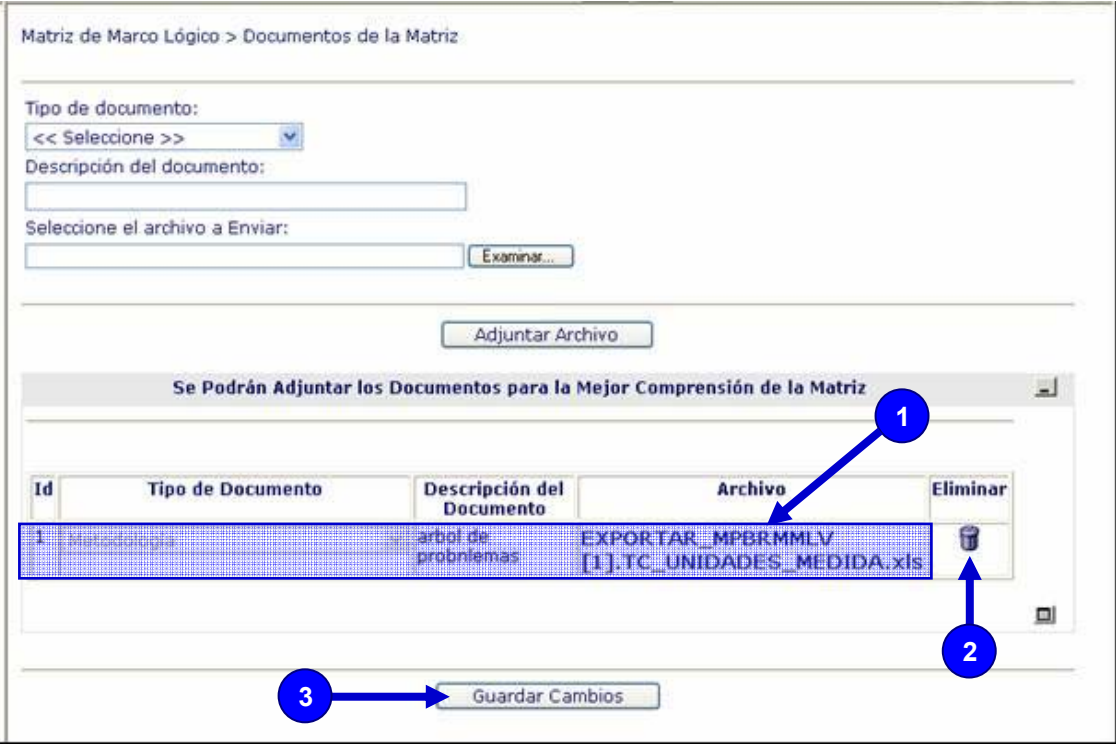

Para guardar el Archivo anexo en la base de datos del sistema deberá dar clic al botón **Guardar Cambios** (3)

#### **3.3.1.1.3 Alineación con el PND y sus Programas**

La dependencia o entidad, a través de la UR del Pp, identificará el objetivo del eje de política pública del PND, el objetivo sectorial, institucional, especial o regional que corresponda y el objetivo estratégico de dependencia o entidad al que está directamente vinculado dicho programa.

Se deberá seleccionar la opción de **alineación con el PND y sus Programas (1)** en el árbol de navegación, para que el sistema muestre los campos correspondientes a la alineación con el PND y sus Programas:

Registrar en los campos de captura la siguiente información:

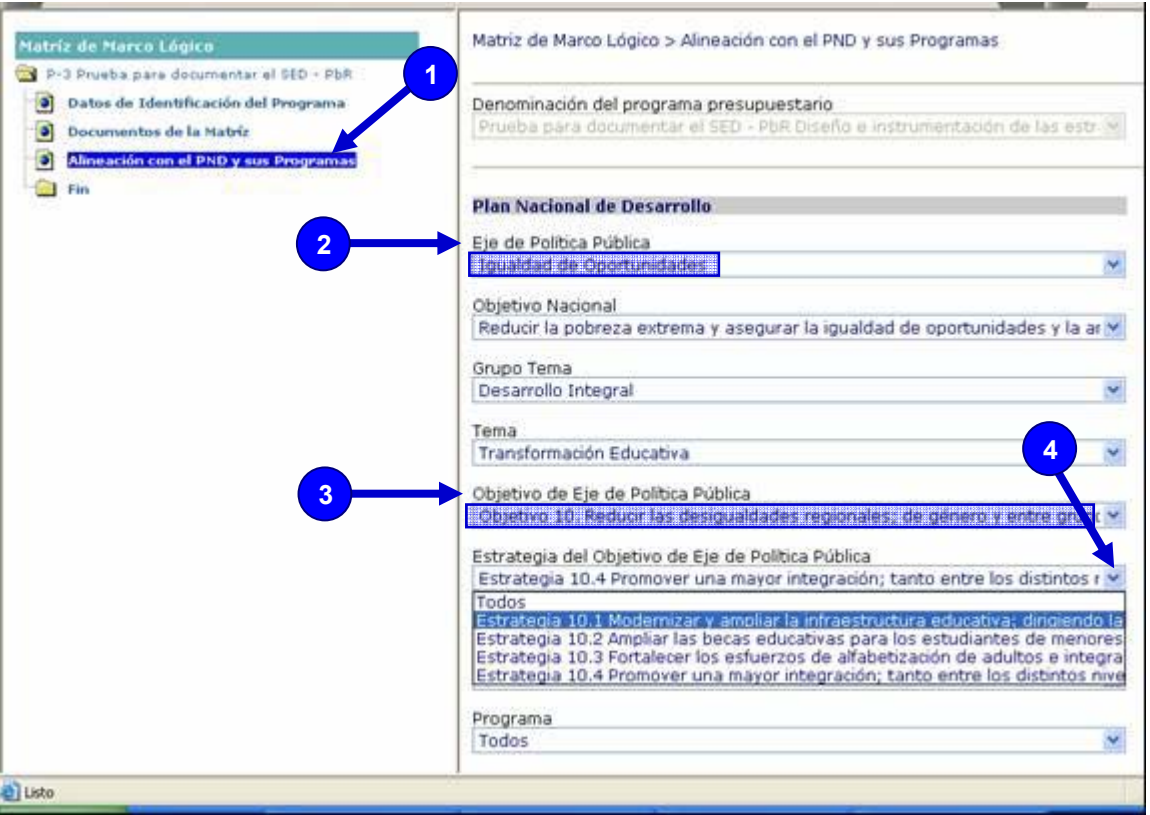

- **Eje de Política Pública (2)** dar clic al botón de desplegado para que el sistema muestre las opciones que contiene y de las cuales deberá seleccionar el eje de política pública del PND al que contribuye el Pp.
- **Objetivo de Eje de Política Pública (3)** dar clic al botón de desplegado para que el sistema muestre las opciones que contiene y de las cuales deberá seleccionar la que corresponda al objetivo que se está registrando.

Una vez seleccionados estos 2 campos, automáticamente el sistema desplegará la información correspondiente a los demás campos, mismos que podrá modificar en el caso de que las listas tengan más de una opción, para ello deberá dar clic al **botón de desplegado (4)** y seleccionar una opción diferente.

En el caso de las matrices con estatus de "registrada" puede ser que esta información ya haya sido capturada en septiembre de 2007, por lo que sólo se tendría que revisar y ajustar si se requiere.

Si la alineación del Pp que ha establecido la Unidad Responsable (UR) no corresponde a las opciones desplegadas podrá registrar la siguiente información:

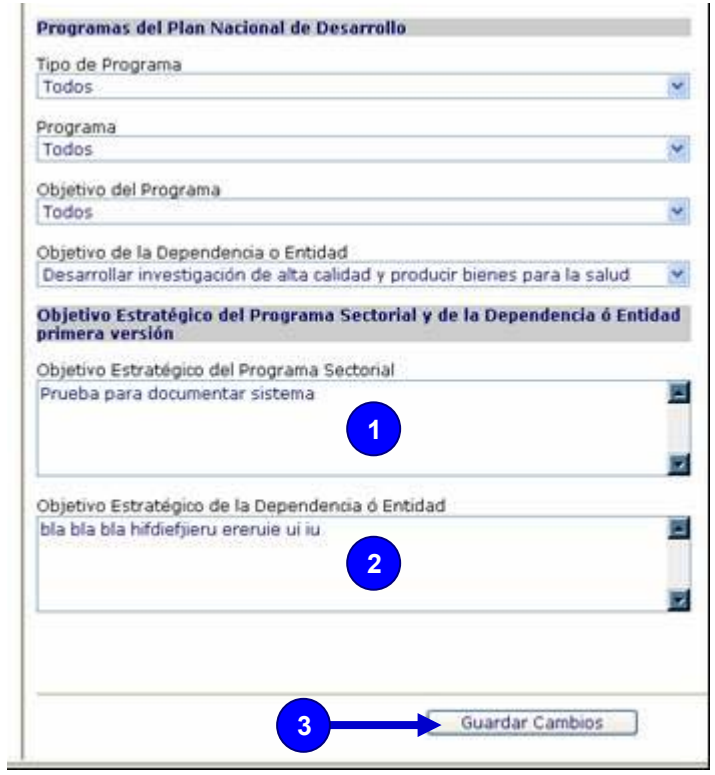

- **Objetivo Estratégico del Programa Sectorial (1)** Capturar la información del objetivo sectorial correspondiente.
- **Objetivo Estratégico de la Dependencia o Entidad (2)** Capturar la información del objetivo estratégico correspondiente a la dependencia o entidad

Una vez seleccionada y capturada la información correspondiente a la Alineación con el PND y sus Programas deberá dar clic al botón de **Guardar Cambios (3)** para guardar la información en el sistema.

#### **3.3.1.1.4 Fin**

Seleccionar el campo de **Fin (1)** en el árbol de navegación, una vez que esté sombreado **Fin** dar clic del lado derecho del mouse para que el sistema muestre una ventana con las **opciones (2)** que cuenta para operar el sistema, seleccione **Agregar (3)** para que el sistema muestre los **campos (4)** en donde deberá de registrar la información.

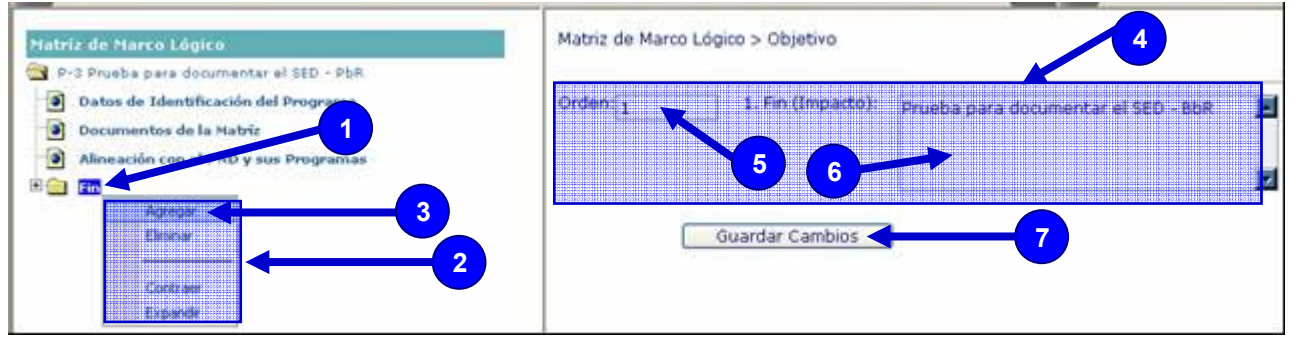

- **Orden (5)**.- Deberá anotar el orden en el que desea aparezcan los elementos en el árbol de navegación.
- **Fin (6)** (resumen narrativo) Registrar la información correspondiente al Objetivo del Fin de la matriz.

Una vez capturada la información deberá dar clic al botón de **Guardar Cambios (7)** para guardar la información en el sistema.

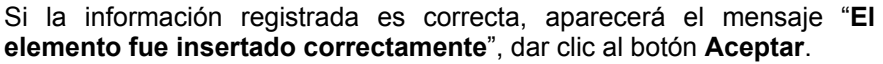

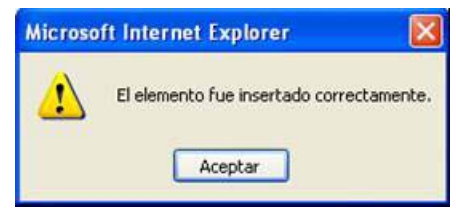

En seguida el sistema desplegará en el árbol de navegación una nueva carpeta con el nombre del **Orden y el Fin (1)**.

En esta pantalla se podrá desplegar las siguientes **opciones (2)** para continuar con la captura de la matriz.

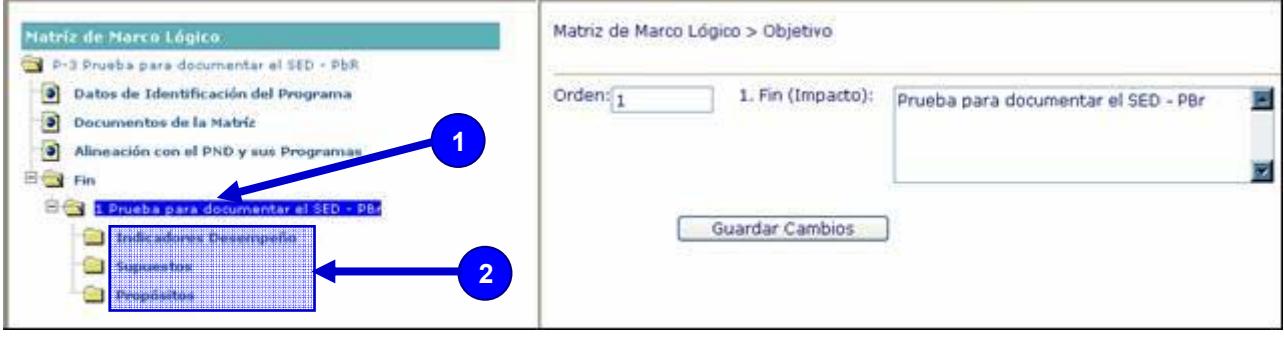

- Indicadores Desempeño
- **Supuestos**
- Propósitos

#### **3.3.1.1.4.1 Indicadores de Desempeño**

Los indicadores son la especificación cuantitativa que permite verificar el nivel de logro alcanzado por el Pp en el cumplimiento de sus objetivos. Es una expresión que establece una relación entre dos o más datos y permite la comparación del avance del objetivo entre distintos periodos.

Seleccionar el campo de **Indicadores de Desempeño (1)** en el árbol de navegación**,** una vez que este sombreado **Indicadores de Desempeño** dar clic del lado derecho del mouse para que el sistema muestre una ventana con las **opciones (2)** que cuenta para operar el sistema, seleccione **Agregar (3)** para que el sistema muestre los **campos (4)** en donde deberá de registrar la información.

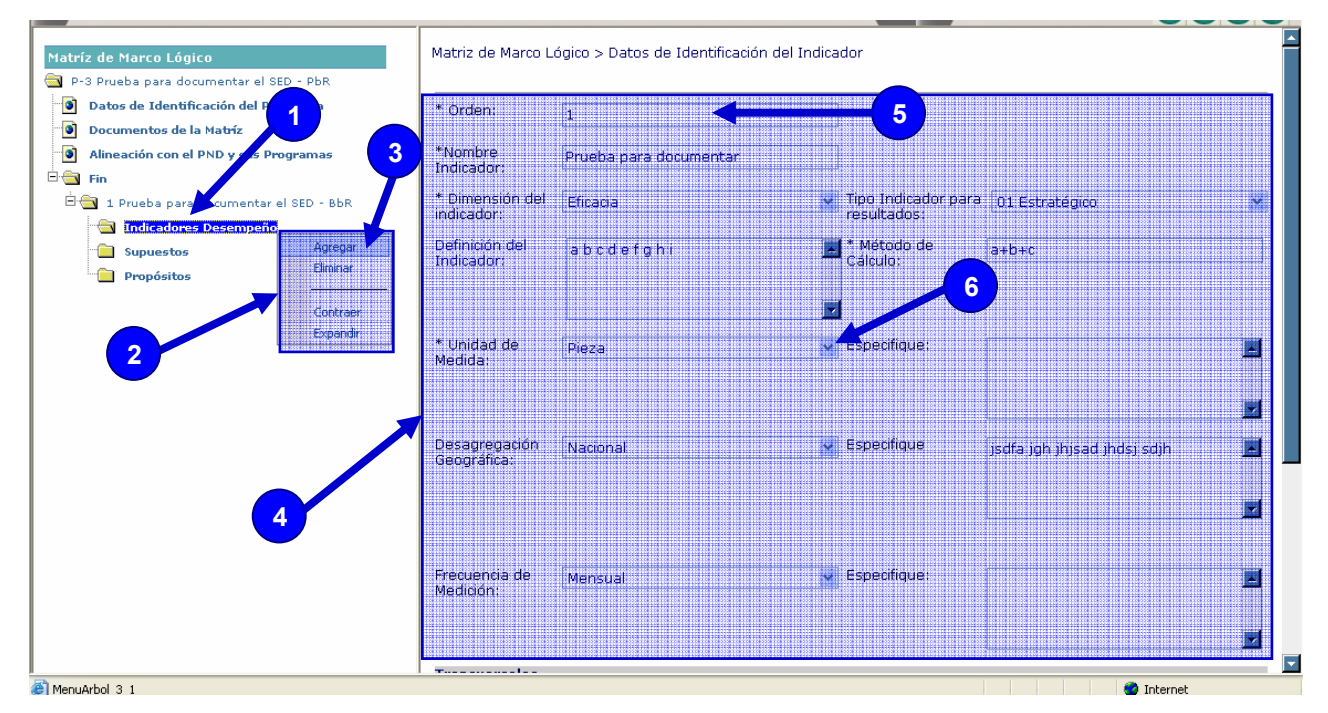

Todos los campos que tienen asterisco (\*) son obligatorios, por ejemplo **Orden (5).** Algunos campos se activarán dando clic al **botón de expansión (6)** que aparece al lado derecho del nombre.

- **\*Orden**.- Se deberá anotar el orden en que se desea que aparezcan los indicadores en el árbol de navegación.
- **\*Nombre Indicador**.- Denominación precisa y única con la que se distingue al indicador. Por ejemplo: *Razón de mortalidad materna*.
- **\*Dimensión del Indicador**.- Eficacia, eficiencia, economía y calidad.
- **\*Tipo Indicador para Resultados**.- Estratégico o de gestión.
	- De manera automática el sistema elegirá los indicadores estratégicos cuando se trate de indicadores de Fin y Propósito.
	- Cuando se trate de indicadores de Componente, las dependencias y entidades deberán seleccionar el tipo de indicador, considerando lo siguiente:
		- Estratégicos.- Expresan los efectos del Pp en la población o en el área de enfoque.
		- De Gestión.- Miden la utilización de los recursos por el Pp.
	- Cuando se trate de indicadores de Actividades el sistema los definirá como indicadores de gestión.
- **Definición del Indicador**.- Expresa al indicador en términos de su significado conceptual y se refiere a lo que mide el indicador. Puede desde el punto de vista operativo, expresar al indicador en términos de

las variables que en él intervienen. Por ejemplo: *Razón de mortalidad materna mide la eficacia del Pp que atiende a mujeres en el periodo perinatal.*

- **\*Método de cálculo**.- Se refiere a la explicación sencilla de la forma en que se relacionan las variables y a la metodología para calcular el indicador, esta última se podrá explicar en un archivo anexo. Por ejemplo: *La razón de mortalidad materna se obtiene al dividir el número de defunciones maternas debidas a complicaciones en el embarazo, parto o puerperio, ocurridas en el año de referencia entre el número de nacimientos estimados en ese año multiplicado por 100 mil.*
- **\*Unidad de Medida**.- Es una magnitud de referencia que permite cuantificar y comparar elementos de la misma especie. En caso de seleccionar la opción "Otra" deberá especificar la unidad de medida particular del Pp en la casilla correspondiente. Por ejemplo: *La razón de mortalidad materna no tiene unidad de medida al dividir personas entre personas.*
- **Desagregación Geográfica**.- Indica los niveles territoriales para los que está disponible el indicador: nacional, regional, estatal, municipal, localidad, etc. En caso de seleccionar la opción "Otra" deberá especificar la desagregación geográfica particular del Pp en la casilla correspondiente. Por ejemplo: *La razón de mortalidad materna tiene una desagregación geográfica nacional.*
- **\*Frecuencia de Medición**.- Es el periodo de tiempo en el cual se calcula el indicador (bianual, anual, semestral, trimestral, mensual, etc.). En caso de seleccionar la opción "Otra" deberá especificar la frecuencia de medición particular del Pp en la casilla correspondiente. Por ejemplo: *La razón de mortalidad materna se mide de manera anual.*
- **Enfoques transversales**.- Al registrar un indicador con enfoque de género, se deberá indicar en el espacio correspondiente. En caso de tener el número de personas a beneficiar (población objetivo) desagregado entre mujeres y hombres, se deberán capturar las cifras correspondientes. Por ejemplo: *La razón de mortalidad materna mide el avance en objetivos de programas con enfoque explícito de género (por lo que no será necesario desagregar los beneficiarios por género)*.
- **Información Disponible**.- Describe al conjunto de mediciones del indicador disponibles, se deben indicar cambios en la serie por cuestiones metodológicas u otras. Por ejemplo*: La razón de mortalidad materna cuenta con una serie de 1990 a 2001 y a partir de 2002 se realizó un ajuste metodológico a la serie.*

Una vez seleccionada y capturada la información correspondiente a los indicadores de desempeño deberá dar clic al botón de **Guardar Cambios (1)** para guardar la información en el sistema.

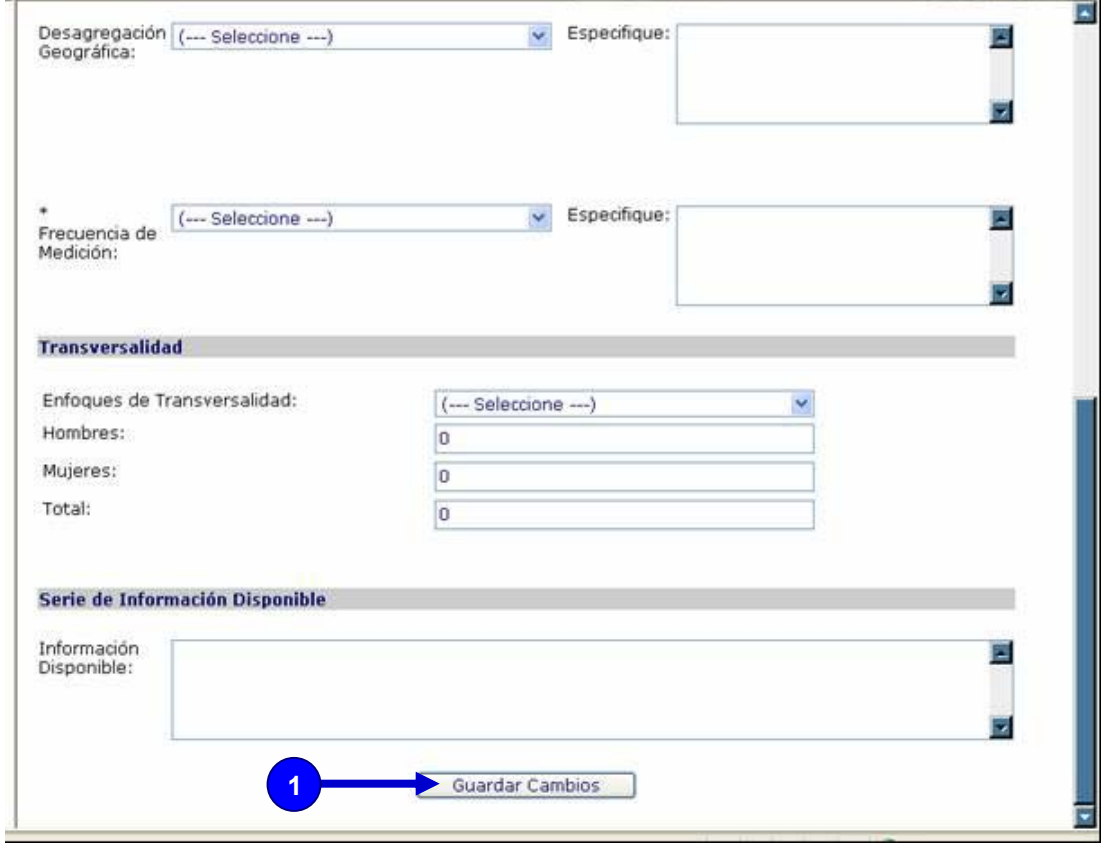

Si la información registrada es correcta, aparecerá el mensaje "**El Indicador Fue Insertado Correctamente**", dar clic al botón **Aceptar**.

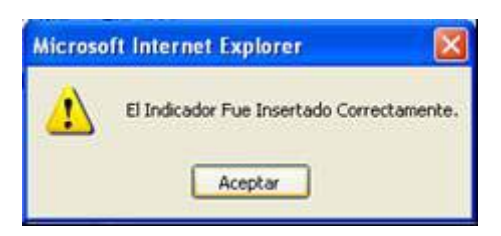

#### **3.3.1.1.4.1.1 Características del Indicador**

Seleccionar el campo de **Características del Indicador (1)** en el árbol de navegación**,** una vez que esté sombreado **Características del Indicador,** dar clic del lado derecho del mouse para que el sistema muestre una ventana con las **opciones (2)** que cuenta para operar el sistema, seleccione **Agregar (3)** para que el sistema muestre los **campos (4)** en donde deberá de registrar la información.

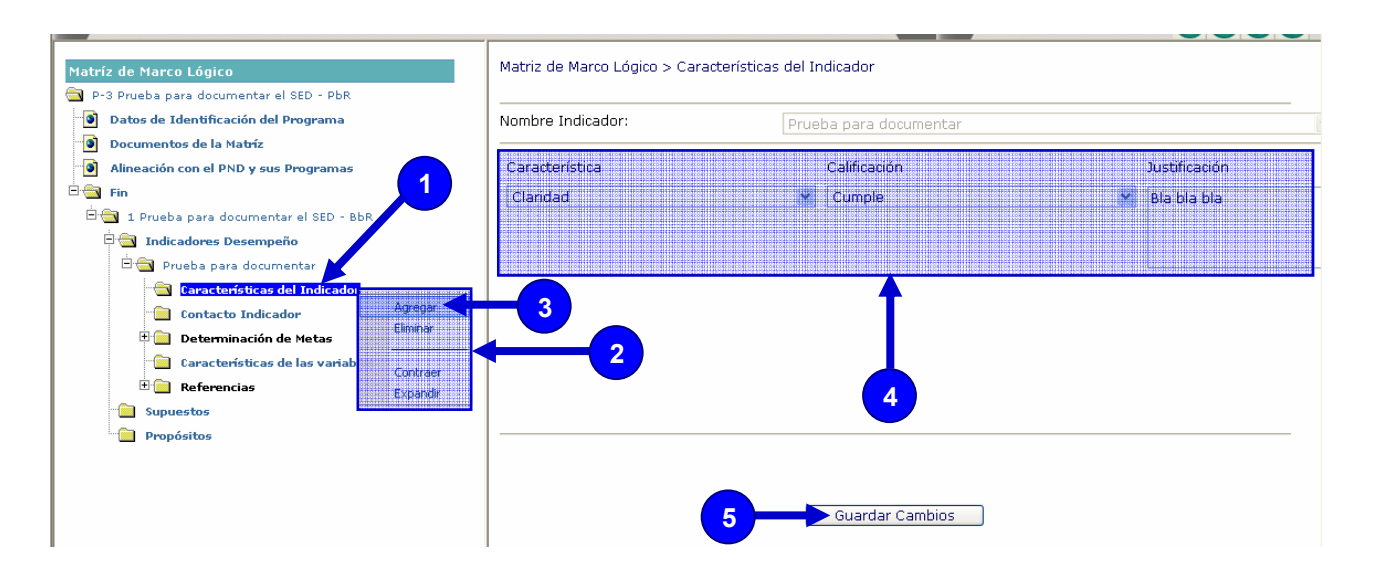

- Características:
	- Claridad: el indicador deberá ser preciso e inequívoco;
	- Relevancia: el indicador deberá reflejar una dimensión importante del logro del objetivo;
	- Economía: la información necesaria para generar el indicador deberá estar disponible a un costo razonable;
	- Monitoreable: el indicador debe poder sujetarse a una comprobación independiente;
	- Adecuado: el indicador deberá aportar una base suficiente para evaluar el desempeño;
	- Aporte marginal: en el caso de que exista más de un indicador para me dir el desempeño en determinado nivel de objetivo, el indicador debe proveer información adicional en comparación con los otros indicadores propuestos;
- Calificación.- Se refiere a la valoración de las Unidades Responsables sobre la forma en que el indicador atiende cada una de las características antes señaladas. Esta variable puede asumir tres valores: No cumple; cumple parcialmente y cumple.
- Justificación.- En este espacio se deberá anotar la argumentación que soporta la calificación anterior.

Una vez capturada la información correspondiente a las características del indicador deberá dar clic al botón de **Guardar Cambios (5)** para guardar la información en el sistema.

Si la información registrada es correcta, aparecerá el mensaje "**Las Características Fueron Insertadas Correctamente**", dar clic al botón **Aceptar**.

Este proceso se deberá repetir cada vez que se quiera agregar una característica del indicador.

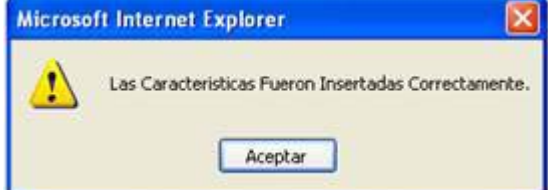

**3.3.1.1.4.1.2 Contacto Indicador** 

Seleccionar el campo de **Contacto Indicador (1)** en el árbol de navegación**,** una vez que esté sombreado **Contacto Indicador** dar clic del lado derecho del mouse para que el sistema muestre una ventana con las **opciones (2)** que cuenta para operar el sistema, seleccione **Agregar (3)** para que el sistema muestre los **campos (4)** en donde deberá de registrar la información.

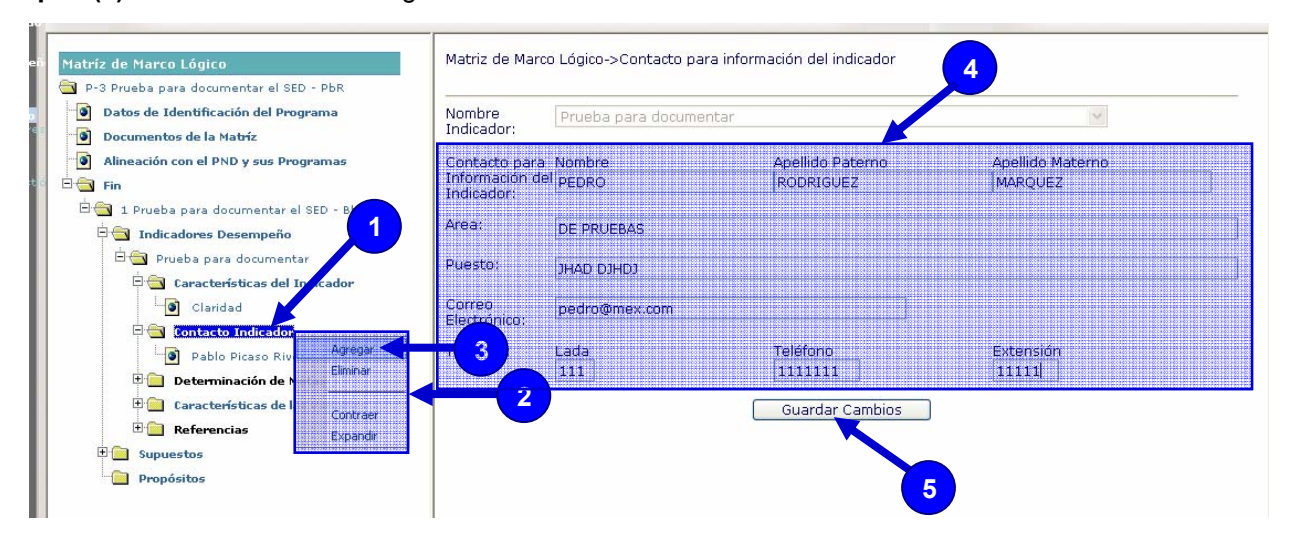

**Contacto para Información del Indicador.-** Se deberá anotar el nombre del responsable directo de proporcionar información técnica sobre el indicador.

- Nombre
- Apellido Paterno
- Apellido Materno
- Área
- Puesto
- Correo Electrónico
- Teléfono

Una vez capturada la información correspondiente al contacto del indicador deberá dar clic al botón de **Guardar Cambios (5)** para guardar la información en el sistema.

Si la información registrada es correcta, aparecerá el mensaje "**El Contacto del Indicador fue insertado correctamente**", dar clic al botón **Aceptar**.

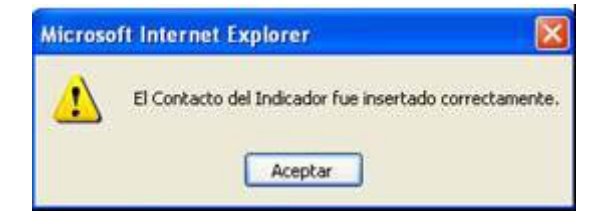

#### **3.3.1.1.4.1.3 Determinación de Metas**

Seleccionar el campo de **Determinación de Metas (1)** en el árbol de navegación, para que el sistema muestre las **opciones (2)** con que cuenta para registrar la información.

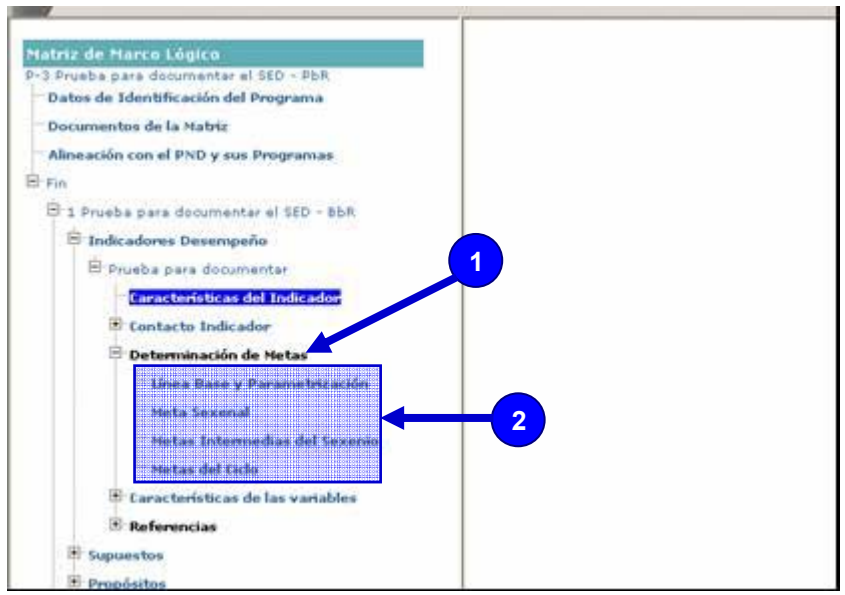

- Línea Base y Parametrización
- Meta sexenal
- Metas intermedias del sexenio
- Metas del ciclo presupuestario en curso

#### **3.3.1.1.4.1.3.1 Línea Base y Parametrización**

Seleccionar la opción de **Línea Base y Parametrización (1)** en el árbol de navegación, para que el sistema muestre los **campos (2)** en donde deberá de registrar la información.

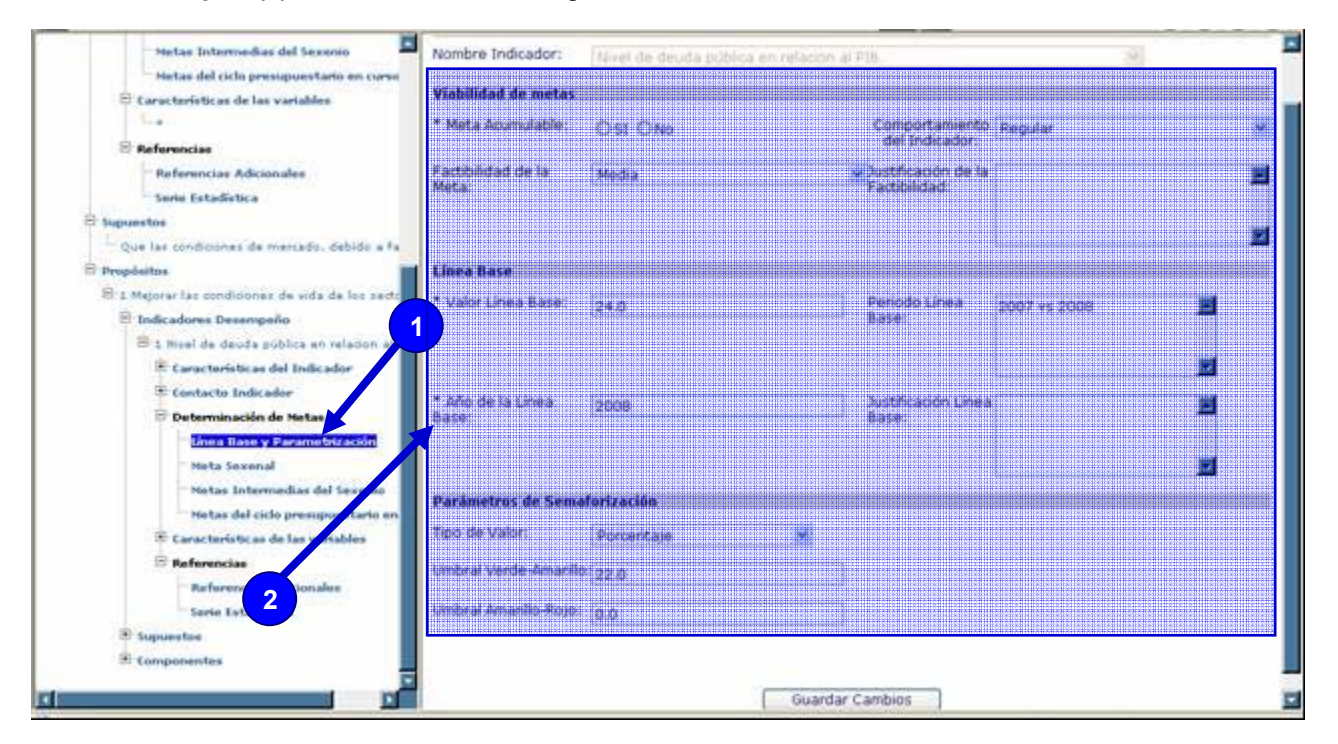

Los campos que tienen asterisco (\*) son obligatorios, algunos campos se activarán dando clic al botón de expansión que aparece al lado derecho del nombre del campo.

# **Viabilidad de Metas**

\***Meta acumulable**.- Se debe indicar si las características del indicador permiten que los valores de los diferentes periodos se sumen o no. Si se señala el indicador como acumulable, se deberá registrar exclusivamente el valor del indicador para el periodo; el sistema realizará la suma correspondiente. P. ejem. La razón de mortalidad materna, por su algoritmo no es acumulable.

**Comportamiento del indicador**. Establece si el indicador a lo largo del tiempo tiene un comportamiento ascendente, descendente, regular o nominal. Por ejemplo: *La razón de mortalidad materna debería tener un comportamiento descendente*.

- **Ascendente**: si el resultado a lograr significa incrementar el valor del indicador;
- **Descendente**: si el resultado a lograr significa disminuir el valor del indicador;
- **Regular**: si el resultado a lograr significa mantener el valor del indicador dentro de determinado rango, y
- **Nominal**: se tomará como un resultado independiente del historial del indicador.

**Factibilidad de la meta**: Establece, desde la perspectiva de la UR responsable del Pp la posibilidad real de alcanzar la meta; los valores posibles son alta y media.

**Justificación de la Factibilidad**.- Establece los argumentos que sirvieron de base para calificar la factibilidad de la meta.

# **Línea Base**

Establece el valor inicial del indicador y sirve de parámetro para medir el avance hacia la meta, debe incluir el año y, en caso necesario, el periodo del año al que corresponde la medición. Por ejemplo: *La línea base para la razón de mortalidad materna es de 65.3 en el año.*

\***Valor línea base**.- Se refiere al valor que tuvo el indicador en el momento de la medición inicial de referencia. Cuando no se cuenta con línea base, se deberá anotar 0.0**.** 

**Periodo línea base**.- Puede ser que en algunos casos, la línea base esté referida a un momento particular del año (inicio de cursos, trimestre II, semana santa, etc.), en estas ocasiones deberá especificarse el periodo.

\***Año de la Línea Base**.- Se deberá anotar el año que se toma como referencia para comparar los avances del Pp. Regularmente se recomienda tomar el año 2006, en que terminó la administración anterior. Cuando un indicador vuelve a cero al término de cada ciclo, la línea base es 0.0 porque ese es el valor con el que inicia el nuevo ciclo.

**Justificación línea base**.- En este campo se deberá establecer cuando un indicador, por su reciente elaboración, no cuenta con una línea base. En este caso se deberá anotar aquí el año y periodo en que se tiene previsto realizar la primera medición, la cual será considerada como línea base.

# **Parámetros de Semaforización**

**Parámetros de semaforización.-** Se refiere a las desviaciones que la UR del Pp está dispuesta a aceptar como umbral para calificar al avance como en semáforo verde, amarillo o rojo. Para lo anterior se establecen los umbrales verde-amarillo y amarillo-rojo.

**Tipo de valor**.- Los umbrales de semaforización pueden definirse en términos absolutos o porcentuales.

**Umbral verde-amarillo**.- Valor límite aceptable en que un indicador se considera en verde.

**Umbral amarillo-rojo**.- Valor límite aceptable en que un indicador se considera en amarillo, antes de de pasar a rojo.

Una vez capturada la información correspondiente a la línea base y parametrización deberá dar clic al botón de **Guardar Cambios** para guardar la información en el sistema.

Si la información registrada es correcta, aparecerá el mensaje "**La Línea Base Fue Actualizada Correctamente**", dar clic al botón **Aceptar**.

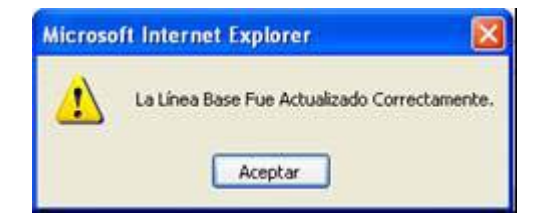

#### **3.3.1.1.4.1.3.2 Meta Sexenal**

Seleccionar la opción de **Meta Sexenal (1)** en el árbol de navegación, para que el sistema muestre los **campos (2)** en donde deberá de registrar la información.

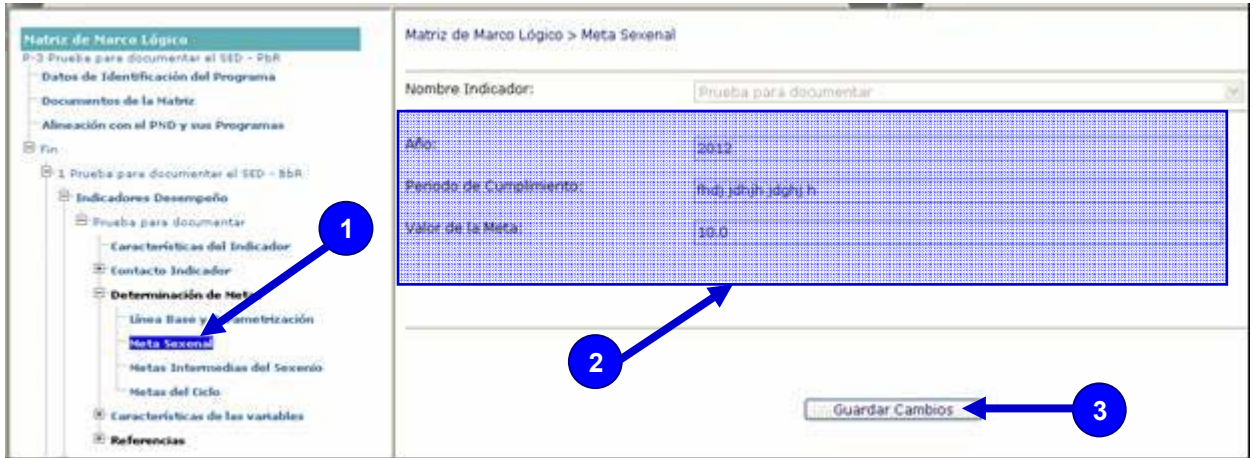

# **Meta Sexenal**

Se refiere al valor estimado que deberá alcanzar el indicador al final de la presente administración.

**Año**.- De manera predeterminada el año será 2012.

**Periodo de cumplimiento**.- Cuando es necesario, establece un momento particular del año (inicio de cursos, trimestre II, semana santa, etc.), en que se mide el indicador.

**Valor de la meta**.- Es la dimensión que se prevé alcanzará el indicador al final de la presente administración.

Una vez capturada la información correspondiente a la meta sexenal deberá dar clic al botón de **Guardar Cambios (3)** para guardar la información en el sistema.

Si la información registrada es correcta, aparecerá el mensaje "**La Meta Sexenal Fue Insertada Correctamente**", dar clic al botón **Aceptar**.

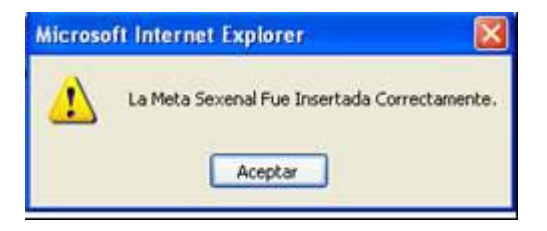

#### **3.3.1.1.4.1.3.3 Metas Intermedias del sexenio**

Establece los valores que tendrá el indicador en los años intermedios al 2012, según la frecuencia de medición.

Seleccionar la opción de **Metas Anuales (1)** en el árbol de navegación, para que el sistema muestre los **campos (2)** en donde deberá de registrar la información.

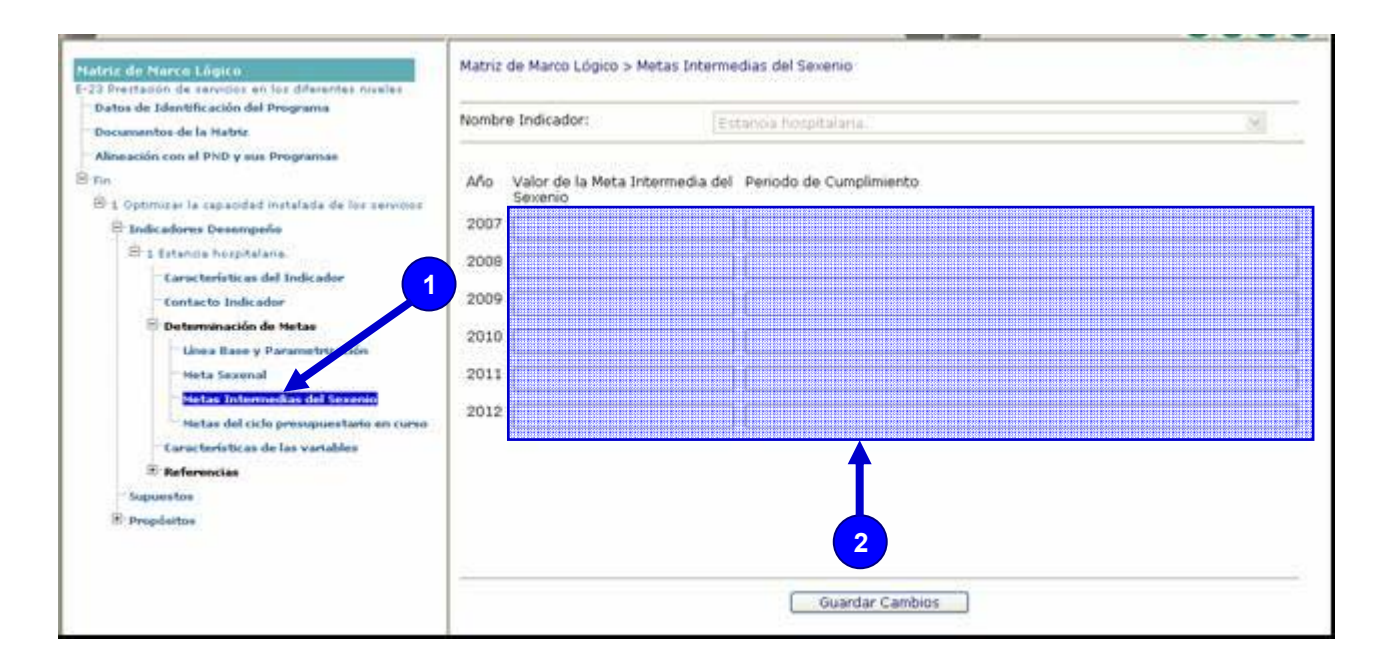

# **Año 2007**

- Mes
- Valor de la Meta Anual
- Periodo de Cumplimiento

# **Año 2008**

- Mes
- Valor de la Meta Anual
- Periodo de Cumplimiento

# **Año 2009**

- Mes
- Valor de la Meta Anual
- Periodo de Cumplimiento

# **Año 2010**

- Mes
- Valor de la Meta Anual
- Periodo de Cumplimiento

# **Año 2011**

- Mes
- Valor de la Meta Anual
- Periodo de Cumplimiento

# **Año 2012**

- Mes
- Valor de la Meta Anual
- Periodo de Cumplimiento

Una vez capturada la información correspondiente a las metas anuales deberá dar clic al botón de **Guardar Cambios** para guardar la información en el sistema.

Si la información registrada es correcta, aparecerá el mensaje "**La Meta Anual Fue Insertada Correctamente**", dar clic al botón **Aceptar**.

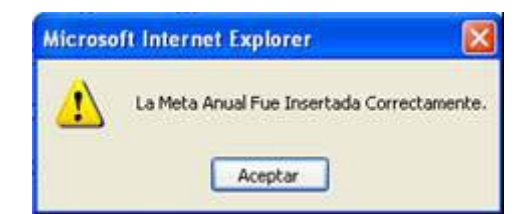

#### **3.3.1.1.4.1.3.4 Metas del Ciclo Presupuestario en curso**

Seleccionar la opción de **Metas Ciclo (1)** en el árbol de navegación, para que el sistema muestre los **campos (2)** en donde deberá de registrar la información.

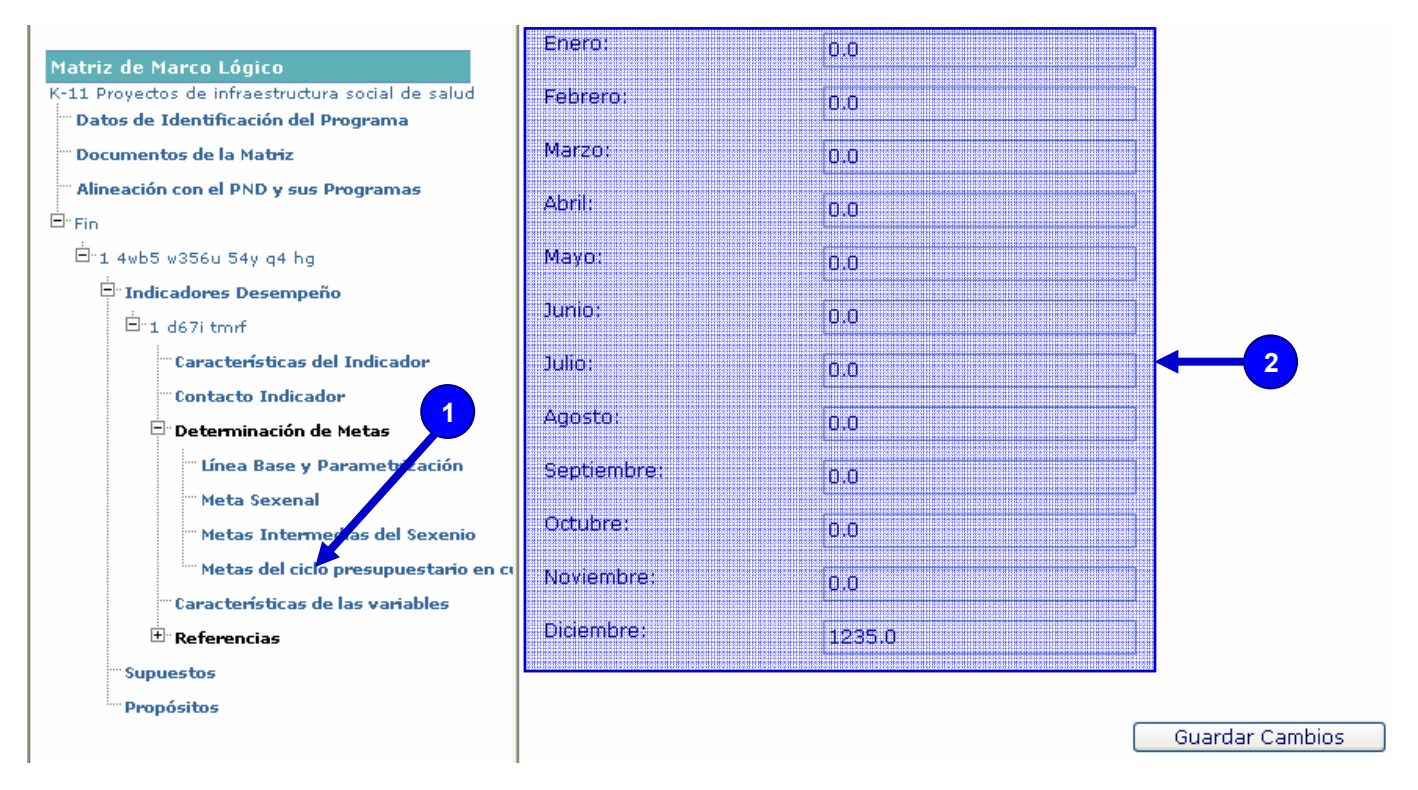

**Metas del Ciclo Presupuestario en curso**.- Se deberá capturar la calendarización de metas para los periodos correspondientes al ciclo en curso en función de la frecuencia de medición del indicador.

Es importante mencionar que por lo general uno de los campos deberá estar lleno.

# **Mes Enero**

• Meta Planeada

# **Mes Febrero**

• Meta Planeada

# **Mes Marzo**

• Meta Planeada

# **Mes Abril**

• Meta Planeada

# **Mes Mayo**

• Meta Planeada

# **Mes Junio**

• Meta Planeada

# **Mes Julio**

• Meta Planeada

# **Mes Agosto**

• Meta Planeada

# **Mes Septiembre**

• Meta Planeada

#### **Mes Octubre**

• Meta Planeada

#### **Mes Noviembre**

• Meta Planeada

#### **Mes Diciembre**

• Meta Planeada

Una vez capturada la información correspondiente a las metas del ciclo deberá dar clic al botón de **Guardar Cambios** para guardar la información en el sistema.

Si la información registrada es correcta, aparecerá el mensaje "**La Meta Ciclo Fue Insertada Correctamente**", dar clic al botón **Aceptar**.

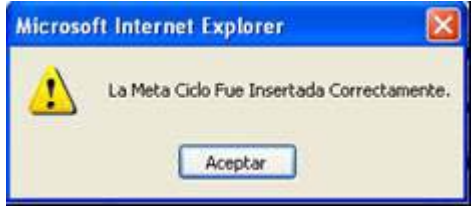

#### **3.3.1.1.4.1.4 Características de las Variables.-**

Seleccionar el campo de **Características de las Variables (1)** en el árbol de navegación, una vez que esté sombreado, dar clic del lado derecho del mouse para que el sistema muestre una ventana con las **opciones (2)** que cuenta, seleccione **Agregar (3)** para que el sistema muestre los **campos (4)** en donde deberá de registrar la información.

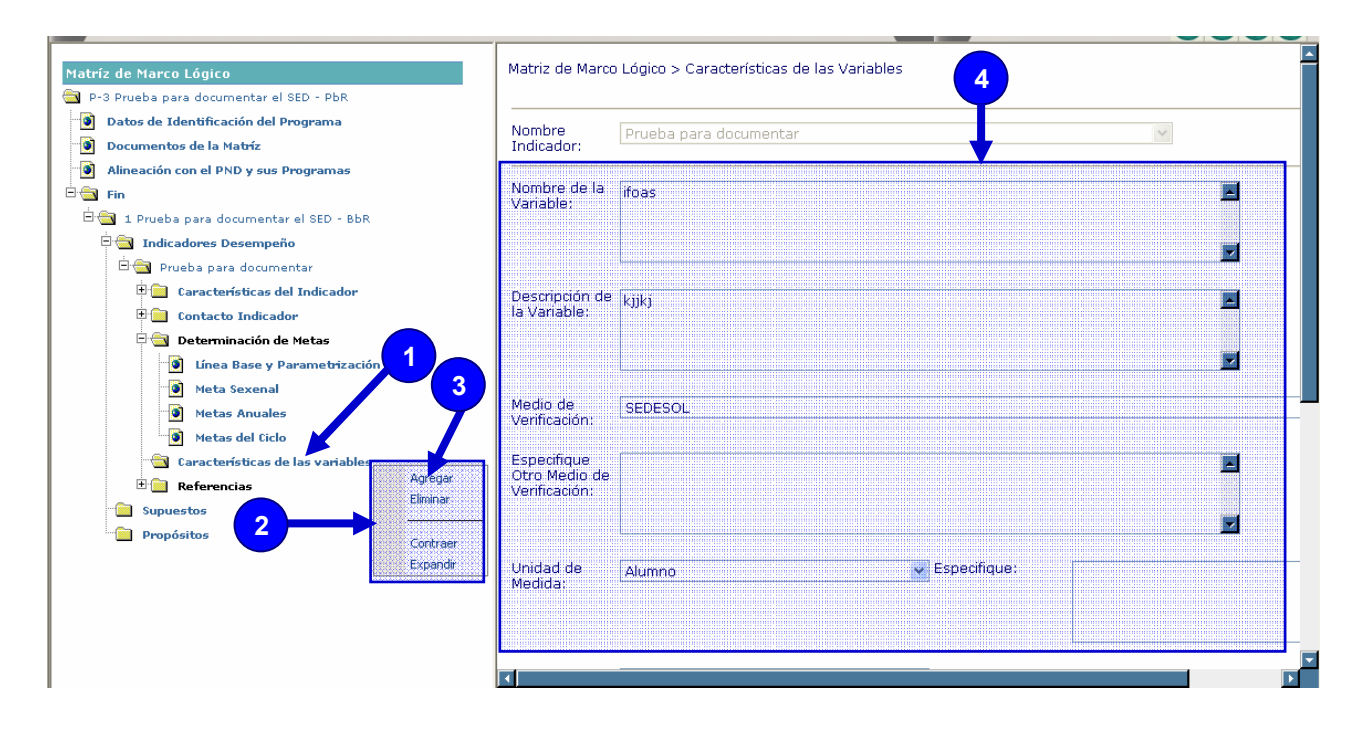

Los campos que tienen asterisco (\*) son obligatorios.

- \***Nombre de la Variable**.- Denominación clara, precisa y *única* con la que se distingue a la variable.
- **Descripción de la Variable**.- Expresa a la variable en términos de su significado conceptual (opcional en caso de que el nombre de la variable no sea suficiente)
- \***Medio de Verificación**.- Identifica las fuentes de información, a la dependencia (hasta el nivel de Dirección General), sistema o documentos en donde se origina la información, a efecto medir los indicadores y verificar que los objetivos se lograron. Si la fuente es un documento, debe incluir toda la información bibliográfica. Se debe anotar la información mínima necesaria para que el usuario pueda recuperar la información directamente.
- **Especifique Otro medio de Verificación**.- En los casos en que el medio de verificación utilizado por la UR no se encuentre en el catálogo mostrado por el sistema, podrá especificar en este campo un medio de verificación diferente.
- **Unidad de Medida**.- Magnitud de referencia que permite cuantificar y comparar elementos de la misma especie. En caso de seleccionar la opción "Otra" deberá especificar la unidad de medida particular del Pp en la casilla correspondiente.
- **Desagregación Geográfica**.- Indica los niveles territoriales para los que está disponible la variable: nacional, regional, estatal, municipal, localidad, etc. En caso de seleccionar la opción "Otra" deberá especificar la desagregación geográfica particular del Pp en la casilla correspondiente.
- **Frecuencia de Medición**.- Es el periodo de tiempo en el cual se calcula la variable (bianual, anual, semestral, trimestral, mensual, etc.). En caso de seleccionar la opción "Otra" deberá especificar la frecuencia de medición particular del Pp en la casilla correspondiente.
- **Método de Recopilación**.- Indica el método estadístico de recolección de datos, el cual puede ser: censo, encuesta o explotación de registros administrativos. En caso de seleccionar la opción "Otra" deberá especificar el método de recolección particular del Pp en la casilla correspondiente.
- **Fecha de Disponibilidad de la Variable**.- Se refiere al momento preciso en que la información puede ser consultada por los usuarios.
- **Otro Momento de la Variable**.- Si la variable no se hace pública, se deberá indicar el momento en que estará disponible para construir el indicador.

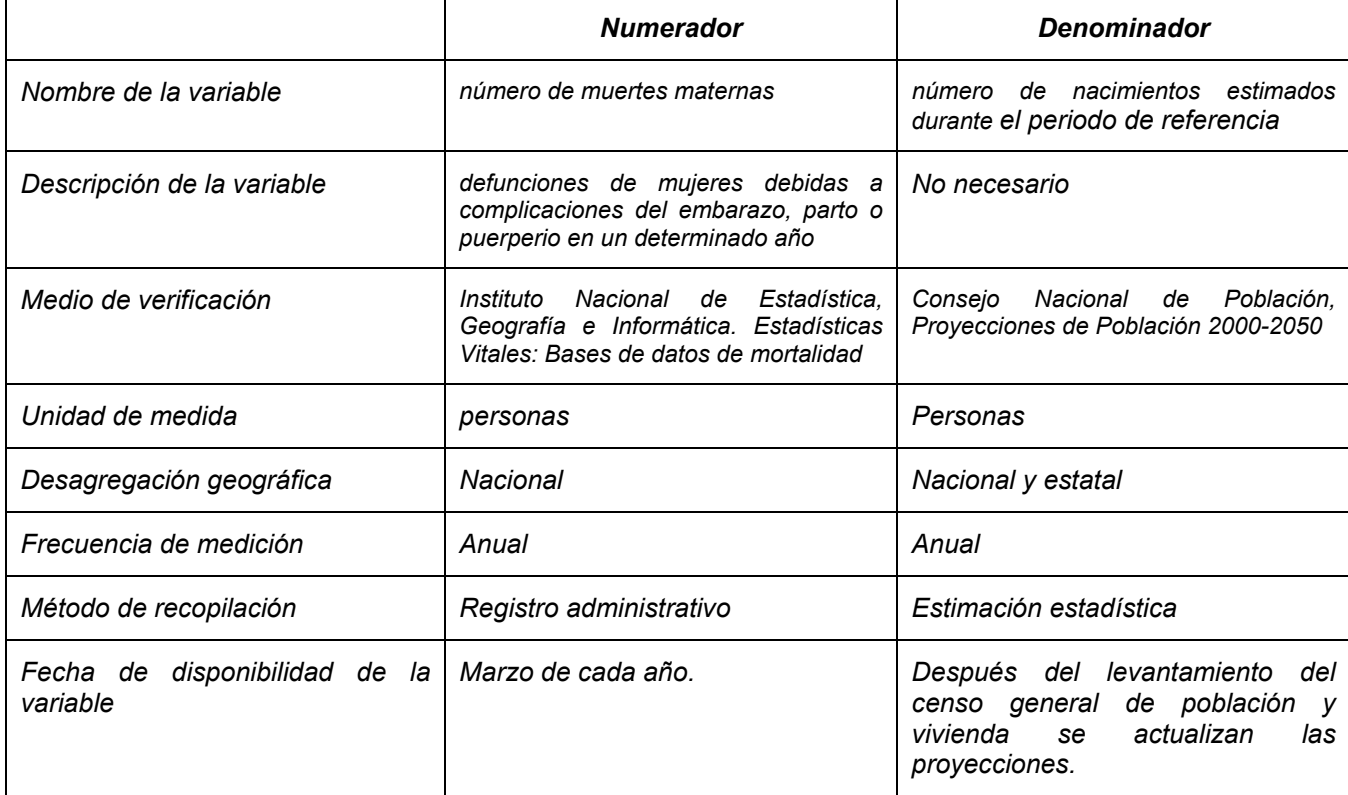

# **Por ejemplo: Variables de la Razón de mortalidad materna**

Podrá incluir una o más variables las que necesite registrar. Una vez capturada la información correspondiente a las características de las variables deberá dar clic al botón de **Guardar Cambios** para guardar la información en el sistema.

Si la información registrada es correcta, aparecerá el mensaje "**Las Características de las Variables fueron insertadas correctamente**", dar clic al botón **Aceptar**.

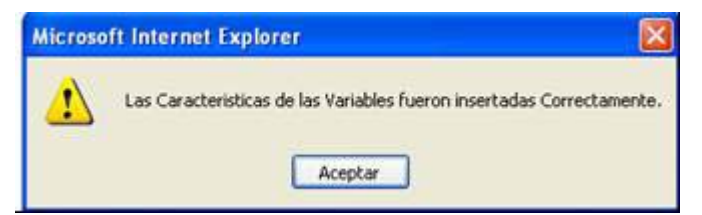

#### **3.3.1.1.4.1.5 Referencias**

Seleccionar el campo de **Referencias (1)** en el árbol de navegación, para que el sistema muestre las **opciones (2)** con que cuenta para registrar la información.

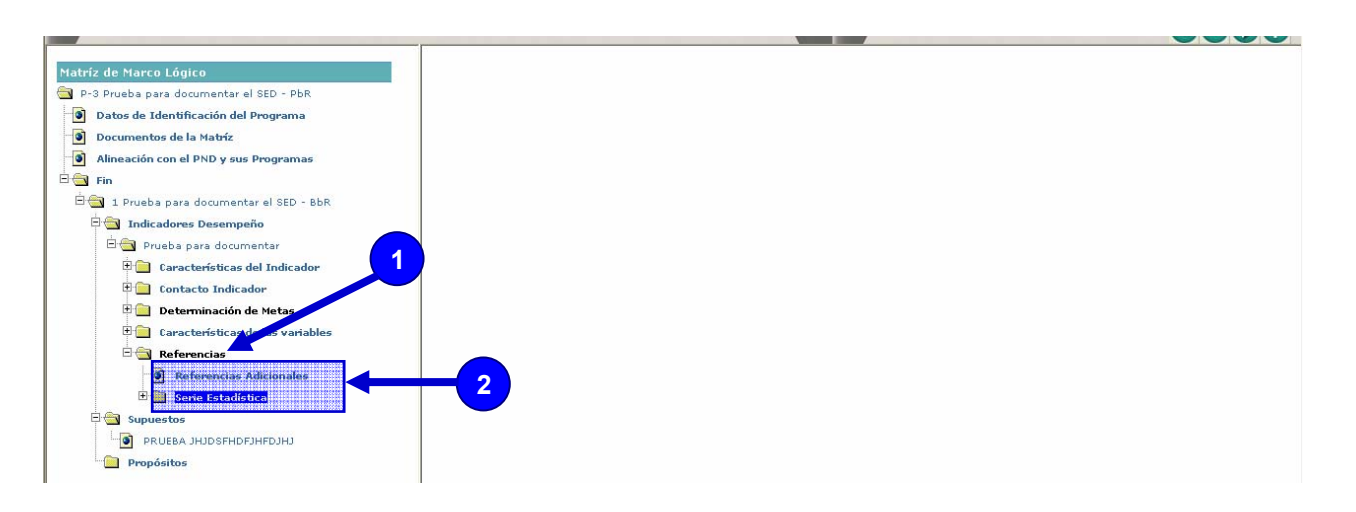

- Referencias Adicionales
- Serie Estadística

#### **3.3.1.1.4.1.5.1 Referencias Adicionales**

Permite incluir información necesaria para la correcta comprensión e interpretación del indicador.

Seleccionar el campo de **Referencias Adicionales (1)** en el árbol de navegación, para que el sistema muestre los **campos (2)** en donde deberá de registrar la información.

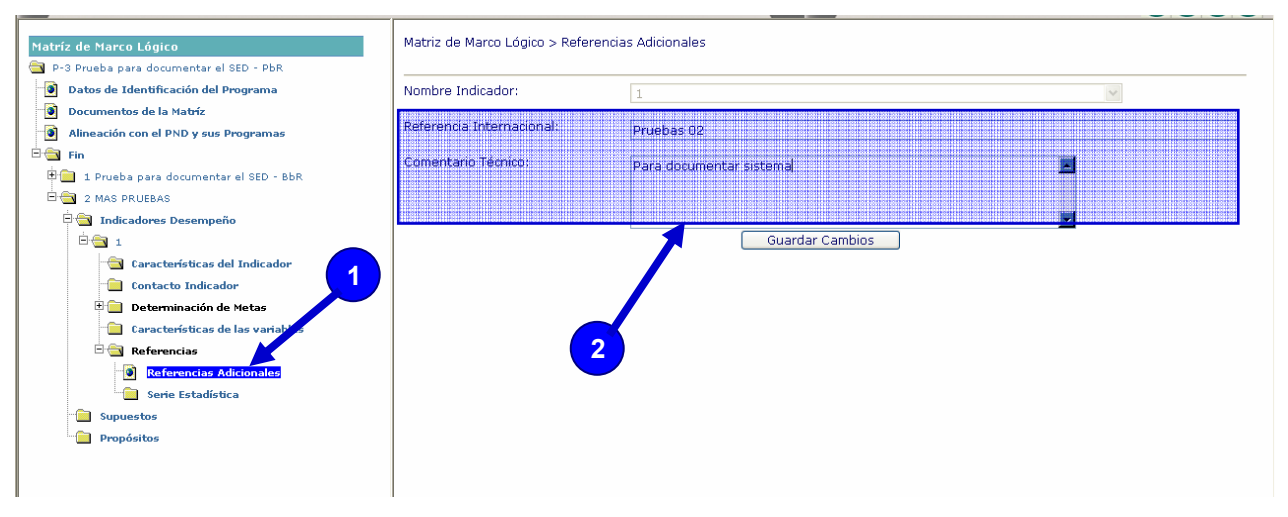

• **Referencia Internacional**.- Nombre de una fuente de información que proporciona datos de países cuyas características y metodologías permiten la comparación internacional y tiene una actualización recurrente. Incluye la liga a la página de Internet correspondiente.

**Comentario Técnico**.- Considera elementos que permitan la mayor claridad sobre el indicador y/o sus componentes; definiciones, referencias metodológicas sustantivas; marcos conceptuales o recomendaciones internacionales sobre las que se elabora la información. Incluye anotaciones relevantes para la construcción e interpretación del indicador que no hayan sido incorporadas previamente. Por ejemplo*: Razón de mortalidad materna. Los datos del periodo 1990-2001 corresponden a tasas corregidas por el subregistro. Sin embargo, a partir de 2002 las tasas corregidas son iguales a las registradas.* 

Una vez capturada la información correspondiente a las referencias adicionales deberá dar clic al botón de **Guardar Cambios** para guardar la información en el sistema.

Si la información registrada es correcta, aparecerá el mensaje "**Las Referencias Adicionales fueron modificadas correctamente**", dar clic al botón **Aceptar**.

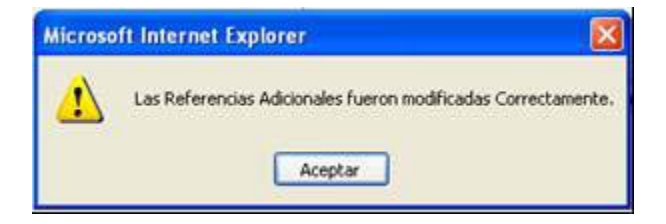

#### 3.3.1.1.4.1.5.2 **Serie Estadística**

Incluye valores del indicador para años previos, incluso más allá de la línea base.

Seleccionar el campo de **Serie Estadística (1)** en el árbol de navegación**,** una vez que este sombreado **Serie Estadística** dar clic del lado derecho del mouse para que el sistema muestre una ventana con las **opciones (2)** que cuenta para operar el sistema, seleccione **Agregar (3)** para que el sistema muestre los **campos (4)** en donde deberá de registrar la información.

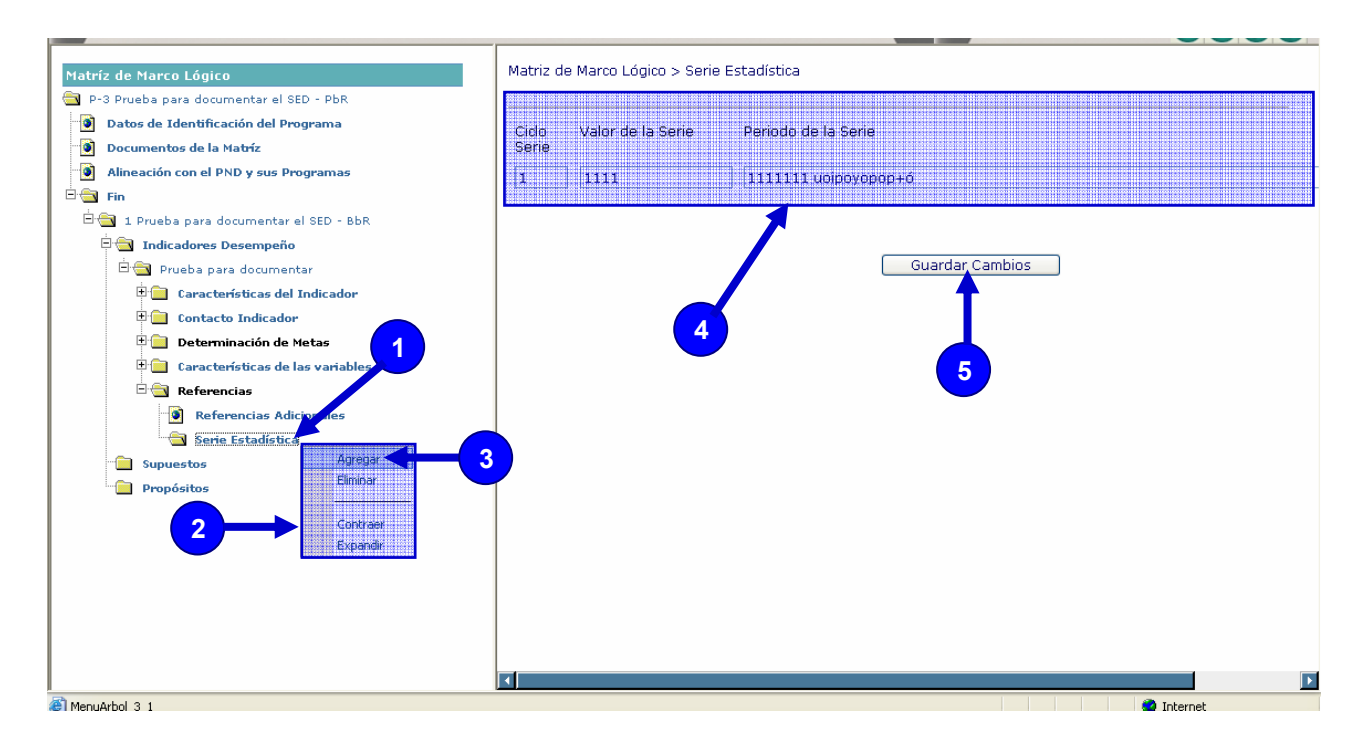

- Ciclo Serie
- Valor de la Serie
- Periodo de la Serie, cuando sea necesario.

Una vez capturada la información correspondiente a la serie estadística deberá dar clic al botón de **Guardar Cambios (5)** para guardar la información en el sistema.

Si la información registrada es correcta, aparecerá el mensaje "**La Serie Estadística Fue Actualizada correctamente**", dar clic al botón **Aceptar**.

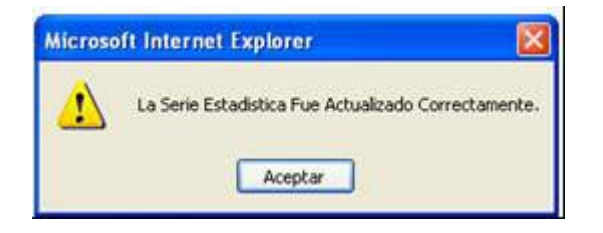

#### **3.3.1.1.4.2 Supuestos**

Seleccionar el campo de **Supuestos (1)** en el árbol de navegación**,** una vez que este sombreado **Supuestos**  dar clic del lado derecho del mouse para que el sistema muestre una ventana con las **opciones** disponibles **(2)**, seleccione **Agregar (3)** para que el sistema muestre los **campos (4)** en donde deberá de registrar la información.

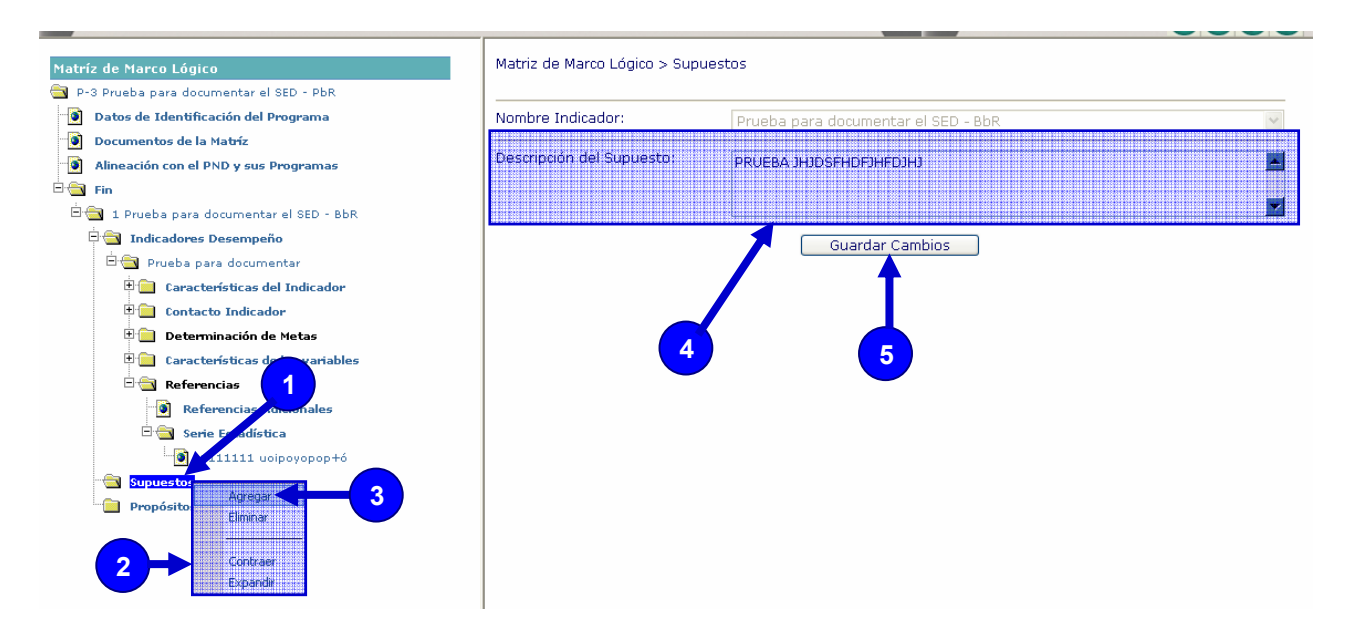

• **Descripción del Supuesto.-** Los supuestos representan condiciones necesarias para el logro de los objetivos de los Pp. Estas condiciones están fuera del control de los responsables de la ejecución del Pp.

Una vez capturada la información correspondiente a la descripción del supuesto deberá dar clic al botón de **Guardar Cambios (5)** para guardar la información en el sistema.

Si la información registrada es correcta, aparecerá el mensaje "**El Supuesto fue insertado correctamente**", dar clic al botón **Aceptar**.

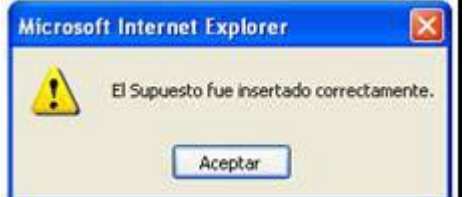

#### **3.3.1.1.5 Propósito**

Seleccionar el campo de **Propósitos (1)** en el árbol de navegación**,** una vez que este sombreado, dar clic del lado derecho del mouse para que el sistema muestre una ventana con las **opciones (2)** que cuenta, seleccione **Agregar (3)** para que el sistema muestre los **campos (4)** en donde deberá de registrar la información.

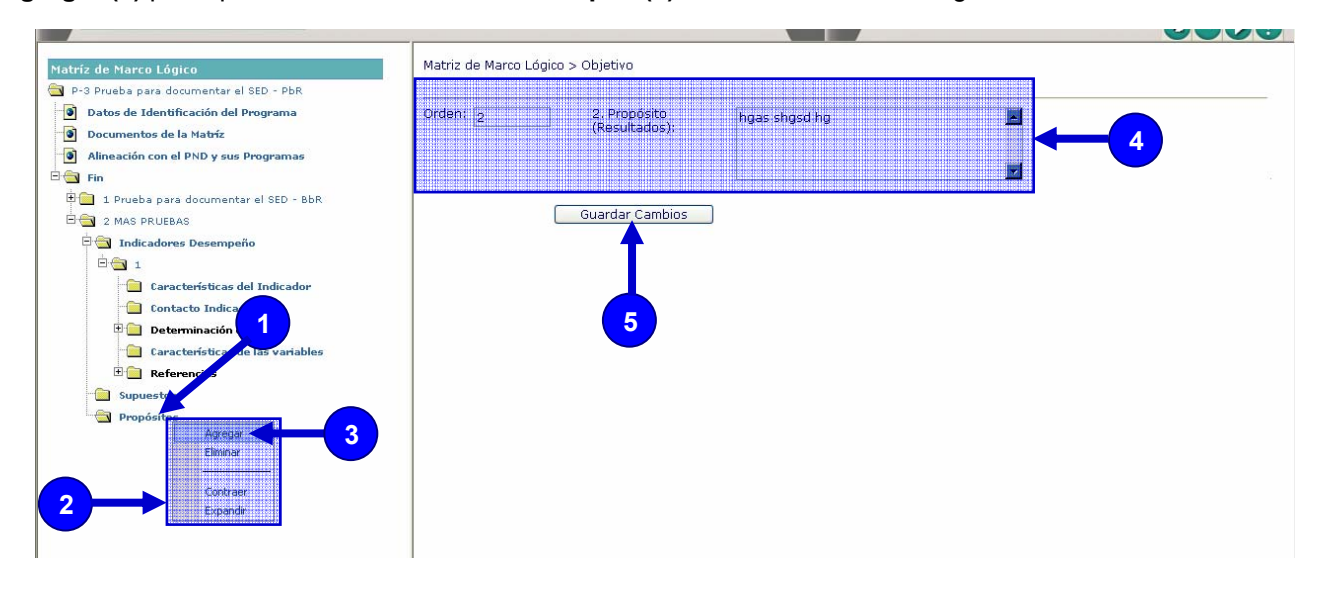

- Orden
- Propósito (Resultados)

Una vez capturada la información correspondiente al resumen narrativo del Propósito deberá dar clic al botón de **Guardar Cambios (5)** para guardar la información en el sistema.

Si la información registrada es correcta, aparecerá el mensaje "**El elemento fue insertado correctamente**", dar clic al botón **Aceptar**.

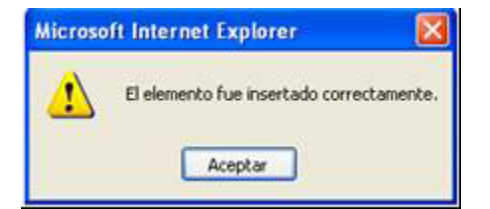

A continuación, deberá seguir los mismos pasos que durante el registro o actualización de la información de FIN, descritos del numeral 3.3.1.1.4.

Se recuerda que cada MI solamente podrá tener un **Fin** y un **Propósito**, sin embargo, se podrán agregar el número de **Componentes** y **Actividades** que se deseen, siguiendo el mismo procedimiento descrito con anterioridad.